#### Welcome note

# Thank you!

We don't believe in new and different technologies if they don't provide a meaningful user benefit. This is how we make decisions involving product.

We're incredibly proud of what we've accomplished with the IO PRO 3D, allowing us to offer some of the finest smartphone innovations right here and now.

The IO PRO 3D combines high-end hardware, a near boundless 18:9 display, and incredibly smooth software. Android 9 OS is having a whole slew of exciting features, and finally, we enhanced performance through a combination of the best hardware available and carefully optimized software.

#### **Precautions**

This mobile phone is well designed with fine art. Please exercise special care when using it. The following suggestions will help your mobile phone survive the warranty period and extend its life:

Keep the mobile phone and all its fittings beyond children's reach.

Keep the mobile phone dry. Keep away from rain, moisture, liquid or other substances that may corrode electronic circuits.

Do not use or store the mobile phone in dusty places, or active parts of the mobile phone be damaged.

Do not store the mobile phone in a high-temperature place. High temperature will shorten the life of electronic circuits and damage the battery and some plastic parts.

Do not store the mobile phone in a chilly place. Otherwise, moistures will be formed inside the mobile phone and damage electronic circuits when the mobile phone is moved to a constant temperature place.

Do not throw, knock or shock the mobile phone, as that will destroy the internal circuits and high-precision components of the mobile phone.

#### In-box content

ROKIT IO Pro 3D, gel protective case, hard shell case, SIM tray removal tool, micro USB cable, warranty information card

# Getting to know your IO PRO 3D

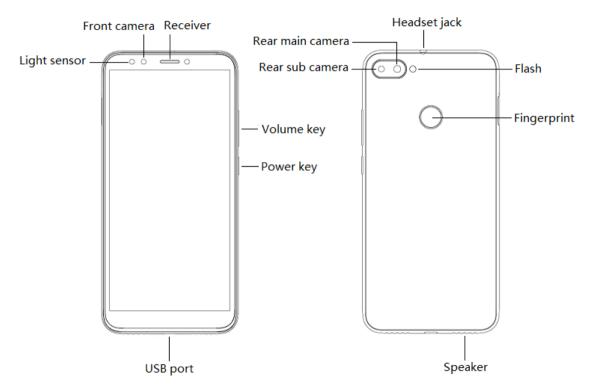

#### Signing into Google or other accounts

When you set up your phone, you were prompted to add a Google account. If you skipped this, be sure to set one up now so you can download apps from Play Store, get a customized information feed, and take full advantage of the Calendar, Gmail, and other apps included with your account.

You can also add other web accounts.

For each account, you can control which of its features and apps sync with your phone.

When you set up your phone, you added a Google account. If you haven't had a Google account before, this is more than just a password you set up for your phone.

A Google account lets you organize and access your personal information and files from any computer or mobile device:

Synchronize everything. Never lose your contacts. Associate them with your Google account if you create them on your phone and view them from Gmail on any computer or by signing into your Google account on any phone. Create emails or calendar events on your phone and view them on any computer. Access your browser bookmarks from any device.

Store in the cloud. Upload your photos, videos, and music to the cloud; get to all of it without taking up space on your phone.

Keep your stuff secure. Your account password secures it all and lets you access it from anywhere.

Other than remembering your password, you don't need to do much maintenance on your Google account – just enjoy the benefits of your secure, synchronized information. However, you can:

Control how frequently your phone syncs your information.

Review and manage the information Google collects from you, such as search and browsing history.

#### Move from Android device

#### Learn the basics

Your smartphone is, after all, a phone for making and answering calls. But it also has a keyboard for sending texts and emails and a camera for taking photos and videos.

The status bar on your home screen displays the time and icons that tell you about your phone's battery and network connections.

# Get apps

Your smartphone comes with many fun and useful apps, but you can really unlock its power by installing apps that suit your lifestyle. Go to Play Store to explore free and paid apps that help you be more productive, organized, informed, in touch, and entertained. Play Store also offers music, movies, TV shows, and books.

### Protect your phone

You carry your phone around with you, and accidents happen; phones get lost sometimes. So, set up some security and prevent heartache if you and your phone become separated.

Set up a screen lock. This is your first line of defence in keeping your sensitive information safe. Prefer numbers, shapes, words? Set up a PIN, pattern, or password required to unlock your phone.

A screen lock doesn't prevent you from immediately answering a call or accessing your camera.

Display your owner info. On your lock screen, you can discreetly display a "please return" message with some of your contact info so

that, if your phone is lost, someone can to return it to you.

Enable lost phone features. For peace of mind, check out Find My Device, in case you ever need to remotely locate and lock or

erase your phone.

Personalize your phone

While changing your wallpaper is probably your first customization, don't stop there. Be sure to explore your Settings to set

ringtones, font sizes, data usage preferences, keyboard preferences, and much more. It's a great way to learn many of your phone's

capabilities while customizing it to suit your needs.

In most apps you can touch or for app-specific settings. Be sure to see what options are available to you there, too.

Learn the basics: New to Android?

Manage cellular data

Understand your data usage. Keep an eye on your data usage and learn how to make the most of it. See which apps use large

amounts of data and adjust their settings if you want. You can stop auto-syncing over your carrier's network from quick settings by

toggling the data connection off.

Use Wi-Fi to conserve cellular data. When you connect to a Wi-Fi network, your data will auto-sync over its connection instead of

your carrier's network, saving cellular data for when you need it. From quick settings, toggle the Wi-Fi connection on.

6

#### Useful to know

Tell your phone what to do. Use your phone hands-free with voice commands. Tell it to navigate you and listen to it speak the directions to you as you drive--it'll even reroute you if you've gone off course. Tell it to set alarms, find information on the web, make calls. Dictate instead of typing text.

Never miss a photo opportunity. Automatically open the camera right from your lock screen. Just twist your phone twice. Or, swipe left. You can automatically back up your photos and videos with your Google account or with other photo sharing apps available from Play Store.

# Store your stuff.

Save your internal storage for apps by using an SD card to store photos, videos, and music. You can open stored items in associated apps, like Photos to see your photos and videos. It's simple to move items stored on your phone to a computer using the USB cable packaged with your phone.

For even more storage space, plus the ability to access your media and files from any internet connected device (phone, computer, tablet), your new phone gives you access to cloud storage. Your Google account provides you free cloud storage on Drive, which has its own app and is also

available from the menu throughout other apps.

When you know you'll have a weak connection or no connection, many of your apps let you pin cloud items, temporarily storing them on your phone. You can unpin when you're done to keep phone memory free.

Wi-Fi hotspot. You can share your phone's data connection as a Wi-Fi hotspot or directly tether your phone to a computer for internet access. If

you have other devices that need an internet connection (for example, a laptop, tablet, or other phone), you can use your phone as a Wi-Fi hotspot.

# Reboot phone.

In the unlikely event that your phone becomes unresponsive, frozen, shows blank or black screen, or does not respond to the Power button, you can reboot it. Press and hold the Power button for 7 - 10 seconds. The phone will restart normally.

Certain features, services, and applications are network or carrier dependent and may not be available in all areas.

#### Move from iPhone

Welcome to Android! Here are some differences between your old iPhone and your new phone.

Your assistant: You've retired Siri. Now, find info and get things done with Google Assistant. Just set up "OK, Google". Then ask for info or help with everyday tasks.

### Apps:

Goodbye Apple App Store, hello Google Play Store. Play Store is now your default app store. Apps aren't compatible between iPhone and Android. However, many developers make iPhone and Android versions of their apps; if the app stores your data online, then you can switch with little effort. Just download the Android version from Play Store and log in.

Install apps remotely. On a computer, visit play.google.com. Browse apps on the bigger screen and then install them on your phone from your computer.

#### Your home screen:

On your old iPhone, your home screen was far left. Now, you start with one home screen and can add more pages to the right as needed.

Your old phone showed all apps on your home screen. With your new phone, you can put shortcuts to your most important apps on your home screen for easy access. Or, find your full list by swiping up from your favorites tray. This frees up room on your home screen for widgets, making your new home much livelier.

Android and iPhone both have app icons, but Android also has widgets. Widgets are like mini apps on your home screen that are interactive or stream information to you. For example, widgets can provide weather updates or upcoming calendar events.

Like your old iPhone, you'll see notifications at the top of the screen, which you can swipe down to review. But on your new phone, you can swipe them left or right to dismiss them.

Quick access to settings: On your old iPhone, to adjust settings you opened a Settings app. You can still do that. But now you've also got quick settings. Swipe down from the top of the screen for easy access to toggles for airplane mode, Wi-Fi, and other frequently used settings.

In the cloud: Your Google account is your key to cloud storage with Google. If you migrated your contacts to your phone, then you can see them from any device or computer by logging into Gmail. Your Google account includes apps like Calendar and Drive that let you work well with others. And it has apps that let you play too - access your photos, videos, music from any device when you log in with your Google account. Use Play Music to upload your iTunes library.

#### Setup up as new

Upon booting up, proceed through the Google wizard to setup your Google account & sync, setup Face Unlock and more. The IO Pro 3D Setup Wizard gives you the opportunity to personalize your IO PRO 3D, allowing you to craft a smartphone experience that works just the way you want it to. You can customize the software buttons, gestures and other features as you see fit. Easily swipe down on the home screen to access the Notifications panel and personalize your Quick Settings tray with your favorite items.

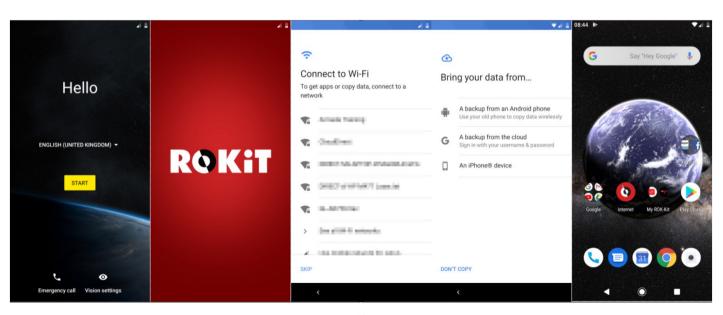

# Inserting and removing SIM and memory card

Installing the SIM Card and the Battery

A SIM card carries useful information, including your mobile phone number, PIN (Personal Identification Number), PIN2, PUK (PIN Unlocking Key), PUK2 (PIN2 Unlocking Key), IMSI (International Mobile Subscriber Identity), network information, contacts data, and short messages data.

#### Note:

After powering off your mobile phone, wait for a few seconds before removing or inserting a SIM card.

Exercise caution when operating a SIM card, as friction or bending will damage the SIM card.

Properly keep the mobile phone and its fittings such as the SIM cards beyond children's reach.

#### Installation

- Hold the power key for a while and select power off to power off the mobile phone.
- Take the back cover away.
- Insert the SIM Card into the SIM Card slot lightly with the corner cutting of the card aligned to the notch of the slot, the gold plate of the small card facing down, till the SIM Card cannot be further pushed in.
- With the metallic contacts of the battery facing the metallic contacts in the battery slot, install the battery.

#### Note:

The SD card is a miniature object. Please keep it out of the reach of children for fear that children swallow it!

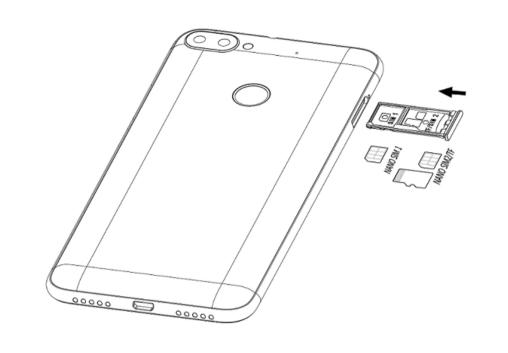

# Manage dual SIMs

This information applies only to phones that support dual SIM cards and have both cards inserted.

#### **About dual SIMs**

When two SIMs are inserted:

- You see **1** at the top of the home screen.
- Both SIMs can make and receive calls and text messages.
- Only the owner of the phone (not additional users or guests) can access dual SIM settings.

# Set up SIM profile

Set SIM options based on how you expect to use the cards:

- 1. Go to Settings > Network & internet > SIM cards.
- 2. Select the option that best meets your needs:
- Smart SIM: Automatically select SIM for voice calls based on your call history. In Brazil, selection is also based on your contact's carrier.
- Personal and Work: Use one SIM for personal and the other for work-related voice calls.
- Manual: Choose which SIM to use for voice calls, for data, and for SMS.
- 3. Follow onscreen instructions to complete setup.

# **Change SIM profile**

- 1. Go to Settings > Network & internet > SIM cards.
- 2. Touch Dual SIM usage profile.
- 3. Select a different profile and touch CHANGE PROFILE.
- 4. Select a new profile.
- 5. Follow onscreen instructions to complete setup.

To keep the same profile but adjust options for data, SMS, voice calls, video calls, or contacts:

- 1. Go to Settings > Network & internet > SIM cards.
- 2. Touch each preferred SIM and contact option to change.

## Change SIM name, color, ringtone

When two SIMs are inserted, you'll see them referenced in apps like Contacts, Messages, and Phone. The SIM name shows your carrier and, if you're using the Personal and Work profile, shows which it's assigned to, but you can rename it. You can also change SIM icon color to make them easy to differentiate.

- 1. Go to Settings > Network & internet > SIM cards.
- 2. Touch the SIM to change.
- 3. Change settings as needed:
- To rename a SIM, touch SIM name, then type a new name.
- To change icon color, touch Color, then touch a color.
- To change the SIM's ringtone, touch Phone ringtone, then select a ringtone.

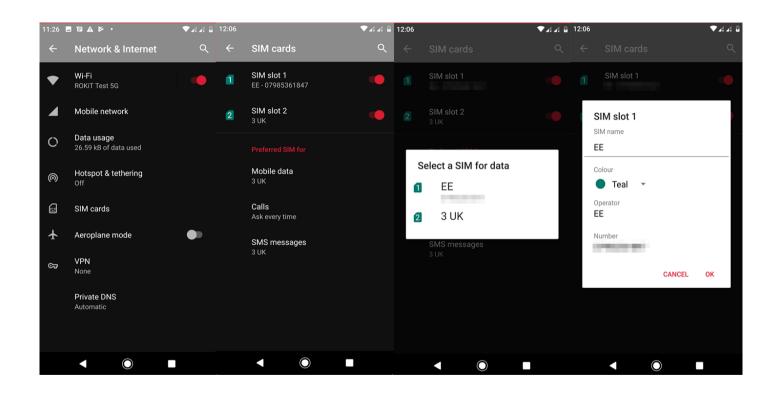

#### Add or remove accounts

#### About accounts

When you set up your phone, you were prompted to add a Google account. If you skipped this, be sure to set one up now so you can download apps from Play Store, get a customized information feed, and take full advantage of the Calendar, Gmail, and other apps included with your account.

You can also add other web accounts.

For each account, you can control which of its features and apps sync with your phone.

# **Add Google account**

To add a Google account:

- 1.Go to Settings.
- 2.Touch Accounts > Add account.
- 3.Touch Google and follow the onscreen instructions to add an existing account or to create a new one.
- 4.Once the account is added, Calendar, Contacts, and other account features and apps are updated with information from that account. You can review and change what syncs with your phone for that account

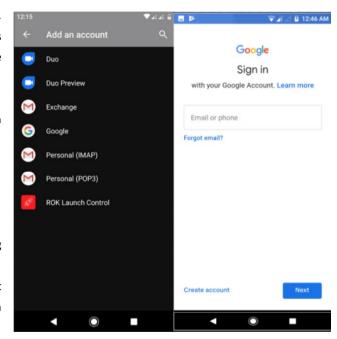

# Add non-Google account

You can add corporate email accounts, personal email accounts, or other accounts. Many social networking accounts are automatically set up when you install the app.

- 1.Go to Settings.
- 2.Touch Accounts > Add account.
- 3.Do one of the following:
  - Touch the type of account to add and follow the onscreen instructions. Learn more about setting up email accounts.
  - If you don't see the type of account you want to add, install the related app from Play Store, then sign into your account through the app.
- 4.Once the account is added, account-related features and apps are updated with information from that account. To review and change what syncs with your phone, touch the account type, then account name.

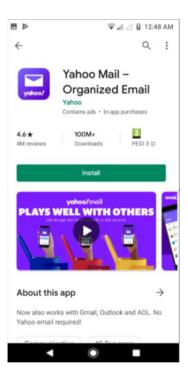

#### Remove account

If you remove an account, information you synced will be removed from your phone, but it is not deleted from your account.

To remove other accounts:

- Go to Settings > Accounts.
- Touch the account name.
- Touch Remove account.

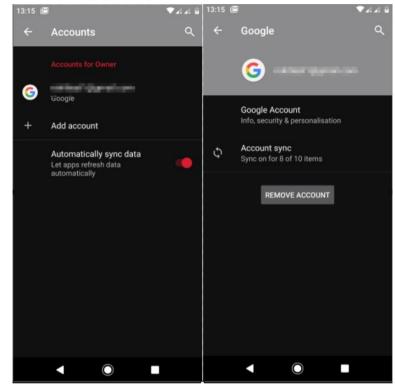

# Set up email

Set up personal email

You can add multiple email accounts of the following types:

- Gmail
- Personal email from other providers (IMAP/POP)

If you added a Google account on your phone:

- When you open the Gmail app for the first time, you'll see your email for that account. You're already set up.
- To set up additional accounts, open Gmail and touch > Settings > Add account.

If you didn't add a Google account to your phone and want to set up email for an IMAP/POP provider (an address that's not Gmail):

- Open the Gmail app.
- 2. Follow the onscreen instructions to enter your email address, password, and account options.

If you have problems setting up the account, read Google's help for Gmail.

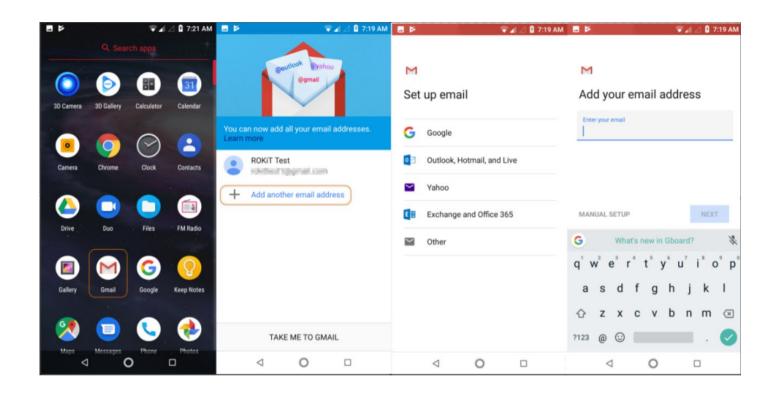

# Set up corporate email

If you use Microsoft Office Outlook on your work computer, your phone can synchronize emails, calendar events, and contacts with the Microsoft Exchange server. Before you start, you'll need the following information from your company's IT department:

- Email address
- Email password
- Domain name
- Username
- Server name
- Security type/SSL settings
- Client certificate requirement to set up corporate email:
- 1. Open the Gmail app.
- 2. Do one of the following:
  - If this is your first time opening the Gmail app, touch Add an email address.
  - If you have been using Gmail with another account, touch > Settings > Add account.
- 3. Touch Exchange and Office 365.
- 4. Follow the onscreen instructions to enter your email address, password, and other information from your company's IT department.

### **Battery information**

# **Charging information**

### Charging the Battery

Your mobile phone can monitor and display the battery state.

Normally the remaining energy of the battery is indicated by the battery level icon at the upper right corner of the display screen.

When the battery energy is insufficient, the mobile phone prompts "Battery low".

# Using a travel adapter:

- Install the battery into the mobile phone before charging the battery.
- Connect the charging port of the adapter to the mobile phone. Ensure that the adapter is fully inserted.
- Insert the plug of the travel charger to an appropriate power outlet.
- During the charging, the battery level grids in the battery icon keep flickering till the battery is fully charged.
- The battery icon does no longer flicker when the charging process ends.

#### Note:

Ensure that the plug of the charger, the plug of the earphone, and the plug of the USB cable are inserted in the right direction. Inserting them in a wrong direction may cause charging failure or other problems.

Before the charging, ensure that the standard voltage and frequency of the local mains supply match the rated voltage and power of the travel charger.

#### Optimizing battery life

You can extend your battery's life between charges by turning off features that you don't need. You can also monitor how applications and system resources consume battery power.

To guarantee the optimal performance of your battery, please stick to the following rules:

- Turn off radios that you aren't using. If you aren't using Wi-Fi, Bluetooth, or mobile data, use the Setting application to turn them off.
- Turn down screen brightness and set a shorter screen timeout.
- If you don't need them, turn off automatic syncing for Gmail, Calendar, Contacts, and other applications.

Note: On the Home screen, press Menu icon and touch Settings > More>Battery. The Battery Use screen lists the applications that have been using the battery, from greatest to least battery use. The top of the screen displays the time since you were last connected to a charger or, if you're currently connected to one, how long you were running on battery power before you connected to a charger. Then each application or service that used battery power during that time is displayed, in order of the amount of power they used. Touch an application in the Battery Use screen to learn details about its power consumption. Different applications offer different kinds of information.

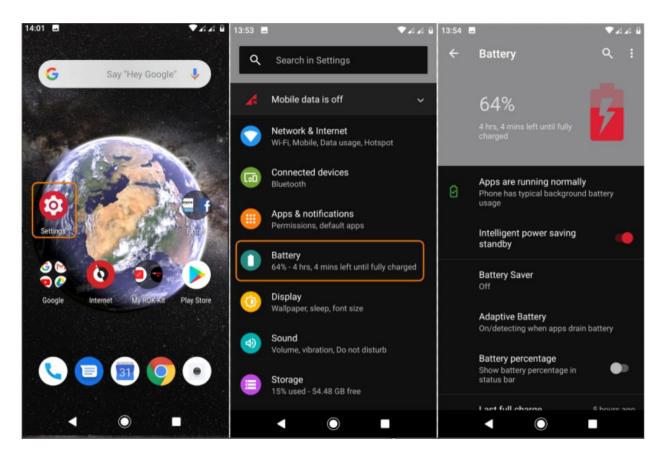

#### Home and lock screen

# About your lock screen

The lock screen appears when you're using a screen lock and you turn on or wake your phone From the lock screen, you can:

- View and respond to notifications. Double touch one to open it.
- Open your guick settings. Swipe down from top of screen.
- Start a voice search. Swipe right.
- Open the camera. Swipe left.

Go into Lockdown. Temporarily turn off notifications and fingerprint unlocking. You can customize your lock screen to:

- Swipe down from top of screen.
- Start a voice search. Swipe right.
- Open the camera. Swipe left.
- Go into Lockdown. Temporarily turn off notifications and fingerprint unlocking.

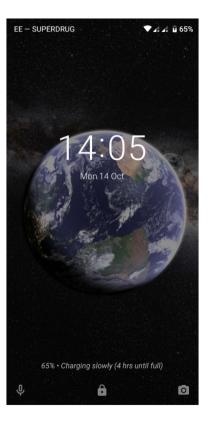

You can customize your lock screen to:

- Control which notifications, if any, appear.
- Add your name or a short message.

# **Screen lock options**

When you set a screen lock, each time you turn on your phone or wake the screen, you'll be asked to unlock your phone.

# No lock:

- None: This gives no protection, but you can quickly access your home screen.
- Swipe: Swipe up. This prevents accidental dialing but doesn't secure the phone. Lock:
- Pattern: Draw a pattern on a grid.

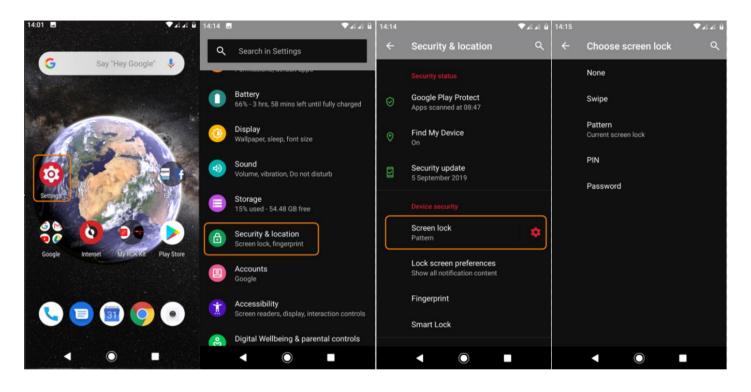

PIN: Enter a four to sixteen-digit numeric code. Longer PINs are more secure.

Password: Enter four to sixteen letters, digits, or symbols for the password. A long, strong password is the most secure option.

When you're using any of the 3 locks, you can also unlock with your fingerprint sensor and set your phone to automatically unlock in certain conditions.

- Set or change screen lock
- Go to Settings > Security & location.
- Touch Screen lock and select the type of lock you want.

Some options aren't available if you added a VPN or a work (corporate) email account to your phone.

### Hide your password or pattern

You can hide your password or pattern to prevent others from viewing it when you unlock your screen.

For passwords:

Go to Settings > Security & location > Advanced.

Turn Show passwords off . For patterns:

Go to Settings > Security & location.

Touch .

Turn Make pattern visible off .

Quickly tighten lock screen security

Unlocking with the fingerprint sensor and setting up automatic unlocking make it easier to keep your phone secure and minimize when you need to enter your PIN, pattern, or password. But sometimes you need to trade convenience for more security. You can temporarily tighten locks and prevent lock screen notifications.

To set it up:

Go to Settings > Security & location > Lock screen preferences.

- Turn Show lockdown option on . To use it:
- Touch & hold the Power button.
- Touch Lockdown.

Your fingerprint sensor and automatic unlock settings are disabled and notifications won't be displayed on your lock screen.

To exit Lockdown, unlock your phone with your PIN, pattern, or password.

Unlock your screen automatically

If you're using a PIN, password, or pattern, you can:

- Stay unlocked when connected to a device, like your car audio system.
- Stay unlocked at a specific location.
- Stay unlocked when holding or carrying your phone.
- Unlock with your face.
- Unlock with your voice.
- Add message to lock screen

To add your name or a short message to your lock screen for anyone who finds your phone:

- Go to Settings > Security & Location.
- Touch Lock screen preferences > Lock screen message.
- Type the text to display and touch Save.

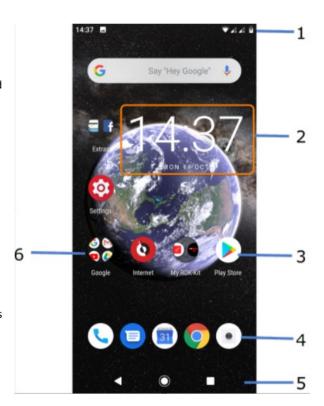

### About your home screen

You see the home screen when you turn on and unlock your phone or touch.

You can add more pages to the right as needed. To add a page, drag an app shortcut or widget to the edge of an existing page and place it on the new page.

Swipe right or left to move between pages. Here are the parts of your home screen:

- 1. Stat Status bar: Displays the time and icons that tell you about your phone's battery and network connections. Swipe down to see your notifications and quick settings.
- 2. Widget: You can add widgets to your home screen for quick access to information or frequent tasks.
- 3. Shortcut: You can add shortcuts to open apps or web pages you use frequently.
- 4. Favorites tray: Provides one touch access to your most-used apps from any home screen page. You can customize which apps appear here. To open the list of all your apps, swipe up from the bottom of the home screen.
- 5. Navigation:

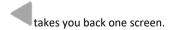

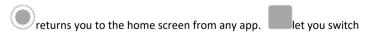

between recent apps.

lets you open an accessibility menu. Appears after you enable accessibility settings.

Note: If you're using the navigation bar, the turn off the navigation bar.

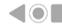

icons are hidden. To restore these icons,

Folder: Add folders to organize app shortcuts.

If you want an entirely new look and feel for your home screen, you can use a different launcher. For a less drastic renovation, just change the wallpaper.

# Notification bar and notifications, swipe to dismiss, interactive etc

#### Find your notifications

Notifications alert you about things like new messages, calendar events, and alarms. You see notifications:

On your lock screen

- When you swipe the status bar down on any screen
- When you touch & hold an app icon that shows a notification dot

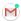

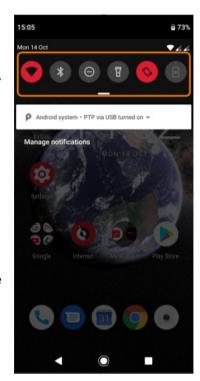

If you receive multiple notifications from an app, they're bundled together. Swipe down to view more details.

Some important notifications pop up briefly over your current app so that you can take action. For example, a notification for an incoming call might appear while you're watching a video, so that you can answer or dismiss the call.

### What you can do with notifications

- Respond from a notification. Many notifications include actions at the bottom that let you complete common tasks without opening the full app. If you have several notifications, these actions are hidden. When you see \_\_\_\_\_, touch it to reveal actions.
- Open the app that sent the notification Swipe down from the top
  of the screen and touch the notification to open the app. From
  your lock screen, touch the notification twice and enter your PIN,
  pattern, or password to unlock your screen and open the app.
- Snooze a notification. Swipe left or right slowly. Then touch and select a duration to snooze notifications.
- Dismiss a notification. Swipe it sideways.

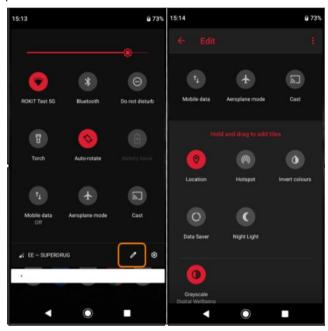

Clear all notifications. Swipe to the end of your notifications and touch CLEAR ALL. Some notifications, like voicemails, require an action and cannot be dismissed.

# **Quick settings**

### Open quick settings

Settings you adjust frequently, like Wi-Fi and Bluetooth, are "quick settings", easy to get to from any screen.

To see your first few quick settings, swipe down once from the top of your screen.

To see all quick settings, swipe down again.

Adjust quick settings

Do one of the following:

- Touch an icon to toggle the setting on or off
- Touch & hold an icon to adjust related settings.

Customize quick settings

You can rearrange quick settings, putting your most used at the top. You can also add or remove them.

- Open quick settings.
- Drag to add or remove one. To return quick settings to its original state, touch > Reset.

# Moving objects on the home screen

# Change wallpaper

You can change the background image on your home screen or lock screen. Use your own photos, images that came on your phone, or images from an online category.

- 1. Open the Wallpapers app.
- Or, touch & hold a blank area on your home screen, then touch WALLPAPERS.
- 2. Do one of the following:

To set a single wallpaper, select a photo or wallpaper. To see a new wallpaper each day, open a category and touch Daily wallpaper >Continue.

- 3. Touch Set wallpaper.
- 4. Select whether you want to use the wallpaper on your home screen, lock screen, or both.

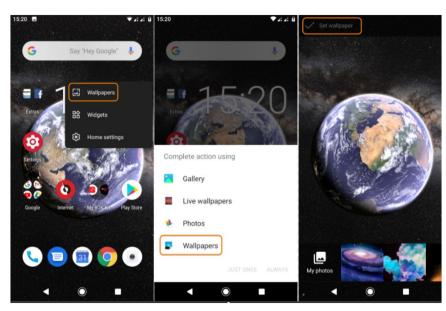

# **Customize your Favorites tray**

The Favorites tray at the bottom of the home screen gives you one-touch access to your most-used applications. You can customize these app

#### shortcuts.

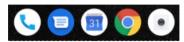

# To change the app shortcuts:

- Touch & hold one of the app shortcuts, then drag it up and drop it on Remove.
- Swipe up from the bottom of the home screen to open your app list.
- Touch & hold the app you want. When the new shortcut appears, drag it to the empty spot in your tray.

### Add widgets

Widgets stream information, giving some of an app's functionality without opening the app. For example, the Calendar widget shows your daily agenda and gives you one-touch access to your full calendar.

# To add a widget:

- Touch & hold the home screen.
- Touch Widgets.

Widgets are listed under their related apps.

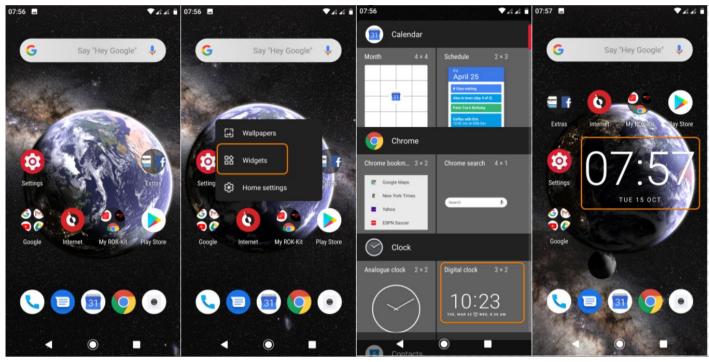

Touch & hold a widget to add it

You can make some widgets larger to view more content:

- Touch & hold the widget until it's highlighted.
- Release it to see an outline.
- Drag a corner or side to resize.

#### Home screen shortcuts

### Add app shortcuts

Swipe up from the bottom of the home screen to open your app list.

- Touch & hold the app you want.
- Drag the app or one of its actions to an empty spot on your home screen. Or, drag it to the edge of the screen and drop it onto a new home screen panel.

### Add task shortcuts

Many apps icons include shortcuts to common tasks, so you don't have to open and navigate the app.

Touch & hold an app icon to see available task shortcuts.

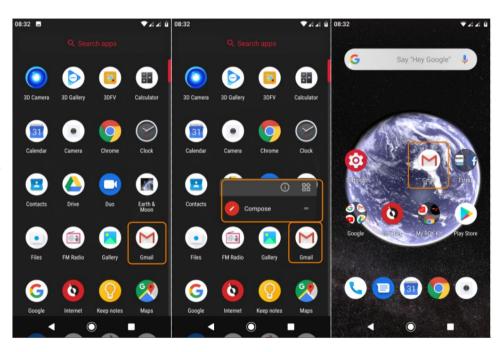

Do one of the following:

To perform the task, touch it.

To create a shortcut for that task, drag to an empty space on your home screen. Here are examples of task shortcuts for various apps. Not all apps include task shortcuts.

# Add web page shortcuts

- Open the Chrome app.
- Navigate to the web page.
- Touch > Add to Home screen.
- Edit the name if desired.
- Touch ADD.

Do one of the following:

- Touch & hold the icon to drag it where you want on the home screen.
- Touch Add automatically.

### Add folders

Folders organize your shortcuts.

- Touch & hold an app shortcut on your home screen.
- Drag it onto another to group them together, then release when a circle form around them:

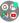

# Then you can:

- Add more apps. Drag app icons onto the circle from your home screen or app tray.
- Use an app in the folder. Open the folder and touch the app's icon.
- Name the folder. Open the folder, then touch its name and type a new name.
- Remove an app from the folder. Open the folder and drag the app icon onto the home screen or drag it up and drop it on Remove.
- Delete the folder. Touch & hold the folder, then drag it to Remove.

### Remove widgets, shortcuts, or folders

Easy come, easy go. To remove items that you added to your home screen:

- Touch & hold it until it vibrates.
- Drag it up and drop it on Remove.

To select a totally new user interface for your home screen, download a different launcher.

# Split screen mode

# Use split screen view

- Open the first app.
- Touch
- In the recent list, touch the app's icon, at the top of the app's preview, to see and . Be sure to touch the app's icon instead of the preview, which opens the app.
- Touch Split screen.

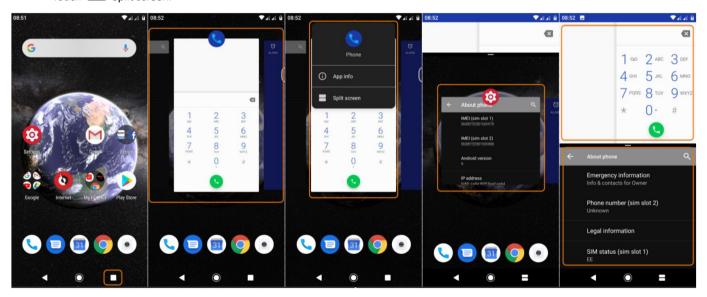

• Select the second app to use.

Exit split screen view

Drag the black divider all the way up or down.

# Use Picture-in-picture

With some apps, you can watch video in a small, movable frame while you do other things. Use it when navigating with Google Maps, too.

- When you're playing a video or navigating with Maps, touch . The video (or navigation) shrinks.
- You can drag the video (or navigation) anywhere on the screen.
- To return it to full size, touch it twice.
- To close it, drag it to the bottom of the screen. Or, touch it, then touch
- To turn off Picture-in-picture for the app in use, touch it, then touch and turn Allow picture-in-picture off

To see all apps that support Picture-in-picture:

- Go to Settings > Apps & notifications > Advanced.
- Touch Special app access > Picture-in-picture.
- To turn off Picture-in-picture for an app, touch it and turn Allow picture-in-picture off

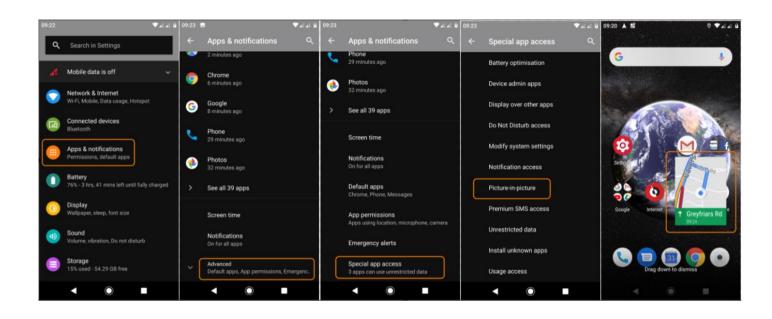

### Screenshots

Take a screenshot press & hold Power and Volume Down simultaneously until the screen is captured. A notification will appear allowing you to view or share the screenshot easily.

# **Accessibility settings**

### Visual assistance

Adjust colors if you're color blind

- Go to Settings > Accessibility.
- Touch Color correction and turn it on
- Touch Correction mode and choose an option

Color correction is an experimental feature and might not work correctly everywhere on your phone.

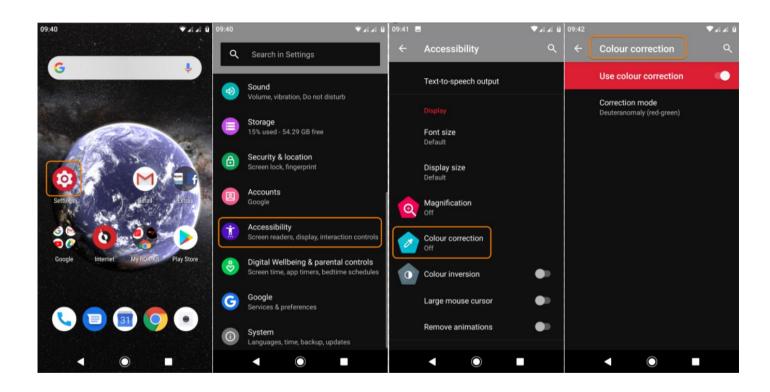

# Use magnification gestures and icon

You can magnify the screen by triple tapping it or by touching by the navigation buttons. To enable these gestures and add the icon:

- Go to Settings > Accessibility > Magnification.
- Adjust settings as needed:
- To use gestures to zoom in and out, touch Magnify with triple-tap and turn it on
- To add T, touch Magnify with button and turn it on

Then, use these gestures:

• To zoom in/out, touch or triple-tap the screen.

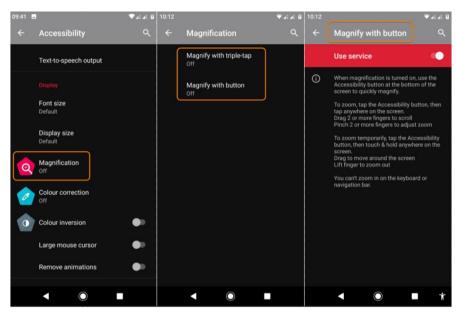

- To zoom temporarily, touch  $\hat{1}$ , then touch & hold anywhere on the screen. Drag to move around the screen, then lift your finger to zoom out.
- To scroll while zoomed in, drag two fingers across the screen

### Hear or feel when you touch the screen

Go to Settings > Sound > Advanced.

Do any of the following:

- To hear a tone when you dial a number, turn on Dial pad tones.
- To hear a click when you lock or unlock the screen, turn on Screen locking sounds.
- To hear a click when you touch something on the screen, turn on Touch sounds.
- To feel a vibration when you type on the keyboard, turn on Touch vibration.
- To hear a tone when your phone starts, turn on Power on sounds.

### Hear notification sounds

You can assign a ringtone for notifications from specific apps. You can also control sounds used to notify you of other events:

- Go to Settings > Sound > Advanced.
- To hear when your phone begins charging and reaches a full charge, turn Charging sounds on

#### Use TalkBack to read screens

Hear descriptions of everything you touch.

#### To enable TalkBack:

- Go to Settings > Accessibility.
- Touch TalkBack and turn it on.
- Touch Settings and set the options you want.

#### When TalkBack is on:

- Touch an item. Your phone speaks the name.
- Start typing. Your phone speaks each number or letter.
- Drag status bar down. Your phone speaks all of the notifications.
- Open a message, file, or book. Your phone reads the text out loud.

### To control TalkBack volume:

• Press a Volume button to open volume settings, then use the T slider to adjust the level.

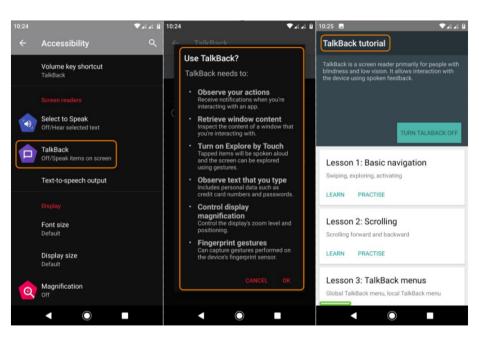

Or, during voice readout, repeatedly press the Volume up or down buttons.

To silence readout and turn off TalkBack:

- Swipe down and right on the screen.
- Touch Pause feedback, then touch it again twice.
- Touch OK twice.
- Go to Settings > Accessibility.
- Touch TalkBack and turn it off.

### More assistance

You can also:

- Use voice commands
- Dictate text for messages

# **Hearing assistance**

Turn on video captions

- Go to Settings > Accessibility.
- Touch Captions and turn captions on
- Specify options (language, text size, and style) for closed captioning.

# Use hearing aids

To improve compatibility with hearing aids and reduce sound feedback:

- Touch .
- Touch > Settings > Accessibility.
- Turn Hearing aids on .

### Set up TTY device

For text-based communication, you can use text messaging and email. If you prefer to connect to a TTY device:

- Touch > Settings > Accessibility > TTY mode.
- Select a mode:
  - o TTY Full: Type and read text on your TTY device.
  - o TTY HCO: Type text on your TTY and listen to voice replies on your phone.
  - o TTY VCO: Speak into your phone and read text replies on your TTY.
- Connect your phone and TTY with the audio cord that came with your TTY. Use the USB-C adapter that came with your phone.

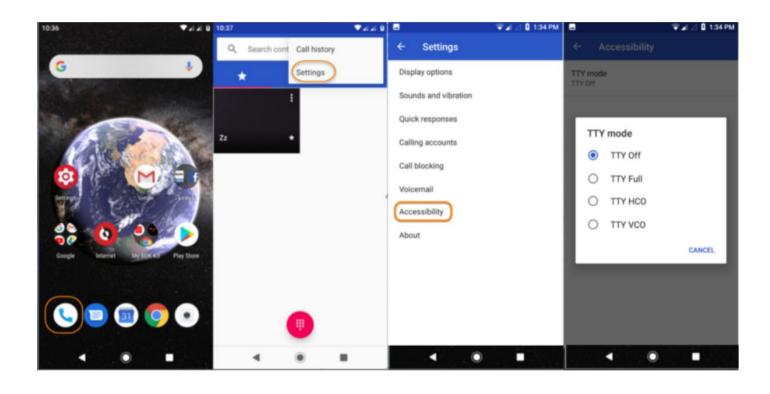

# **Dexterity assistance**

### External switch or keyboard

If you're unable to use a touchscreen, Switch Access lets you control the phone using external switches or keyboard keys to select items, scroll, enter text, and more.

To use Switch Access, you must have one of the following:

- An external switch. USB or Bluetooth switch devices send keystroke signals to your phone.
- An external keyboard. Standard USB or Bluetooth keyboards can work as switch devices by assigning one or more keys to actions.

Connect the external device to your phone using the manufacturer's instructions. Learn more about connecting with Bluetooth.

# **Set up Switch Access**

- Go to Settings > Accessibility.
- Touch Switch Access > Settings.
- Touch Open setup guide.
- Follow onscreen instructions to select:
  - Number of switches
  - Scanning options
  - Switch assignments

# To adjust Switch Access later:

- Go to Settings > Accessibility.
- Touch Switch Access > Settings.
- Adjust options.

#### **Use Switch Access**

- To start scanning and highlighting items on the screen, press the assigned switch or key.
- To select a highlighted item, press the assigned switch or key, then press the switch or key assigned to select options.

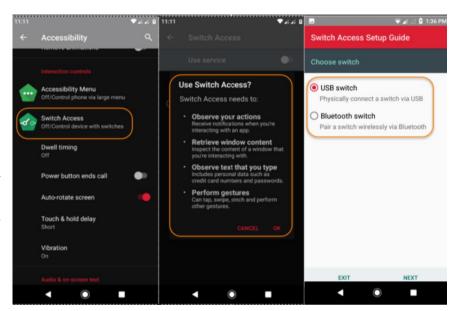

# Use accessibility shortcuts

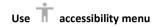

Get quick access to an accessibility menu that gives you better control of your phone.

To add the icon:

- Go to Settings > Accessibility.
- Touch Accessibility Menu.
- Turn Use service on

To use the menu:

• At the bottom of the screen, touch T.

If you've set other accessibility tools to use this icon, touch & hold it to switch between tools.

• Choose an option from the menu.

# Use Volume to control accessibility feature

You can use the Volume buttons to turn an accessibility feature of your choice ( TalkBack , Switch Access ) on or off.

# To enable the shortcut:

- Go to Settings > Accessibility.
- Touch Volume key shortcut and turn it on
- To change the accessibility feature associated with the shortcut, touch Shortcut service.
- To use the Volume buttons from the lock screen, turn Allow from lock screen on .

### To use the shortcut:

Press and hold the Volume Up and Down buttons at the same time for three seconds. You'll hear confirmation that the feature has been turned on or off.

# **Dialer / Contacts**

### Make a call

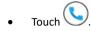

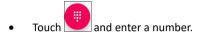

- If you enter a wrong number, touch
  ...
- Touch to call the number.
- To hang up, touch .

# Other ways to make calls

You can place calls from:

- The Phone app
- The Contacts app

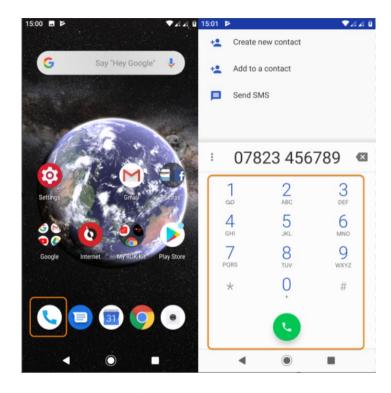

Other apps that show contact information. Wherever you see a phone number, you can usually touch it to dial.

In the Phone app, you can place calls in several ways.

Dial a number Touch , enter a number and touch . If you enter a wrong number, touch .

Dial by voice Touch  $\P$  and say a name or number. (If you don't see  $\P$ , swipe down to close the dialer.)

Or, skip the Phone app entirely and say a voice command.

Call by name Start typing the name in the search box. You'll see a list of matches. Just touch one to call. (If you don't see

swipe down to close the dialler.)

Or, to see your contact list, touch \_\_\_\_\_\_. Swipe through and touch the person to call.

Call a favorite Touch the tab.

Call a nearby place Touch  $\Psi$  and say or type the name, then touch the search result to place the call. Learn more.

Return a call Touch , then touch next to the number.

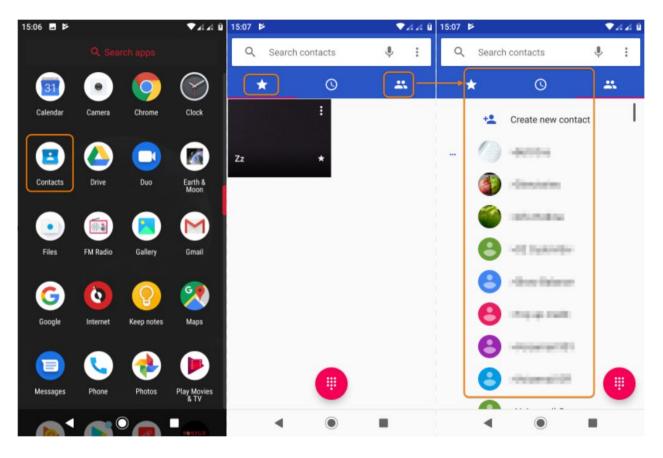

# During a call

Adjust sound during call While listening, you can:

# Adjust the volume.

- Use the Volume button on the side of the phone.
- Use speaker. Touch
- Use a paired Bluetooth device. Touch to use or stop using the device.
- Mute your microphone. Touch . You can hear the caller, but they can't hear you.
- Enter a number
- Touch on the call screen to use the numeric keypad.

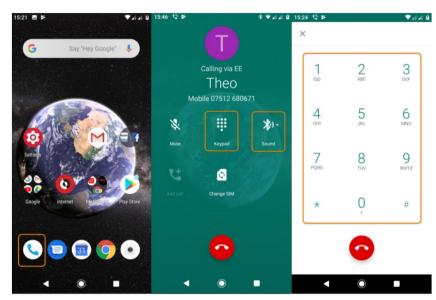

# Use other apps

When you hold your phone to your ear, the screen goes dark to avoid accidental touches. To wake it up, move it away from your ear or press the Power button.

- To hide the call and use other apps, touch
- To return to the call, swipe the status bar down and touch On-going call.

# Answer call waiting

If call waiting is active and a new call comes in, you can answer it. Touch Hold and answer as voice. The first call is put on hold.

- To switch between calls, touch .
- To merge the calls, touch

### End the call

- Touch on the call screen.
- Or, swipe down from the top of any other screen to view the call notification, and touch Hang up.

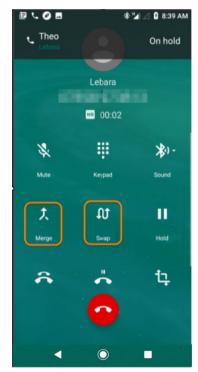

#### **Contacts**

# Add contacts automatically

When you add an account – such as Google or email – to your phone, the contacts for that account are available on your phone automatically.

Add contact with Contacts app

- Open the Contacts app.
- Touch

The account that will be synced with your new contact appears at the top.

- To change accounts, touch .
- Touch a text box to type the name and details.
   Fill in as much or as little information as you like.
- Touch Save

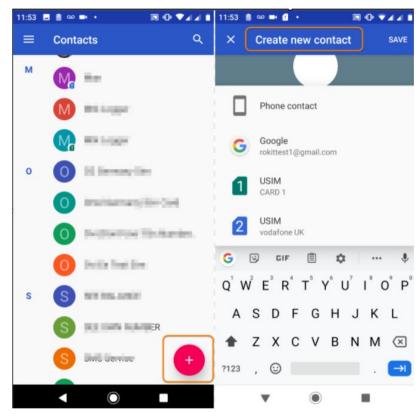

### Add contact from text message

You can easily create a new contact or add a new number for an existing contact when you receive a text message from an unassigned number. Open the Messages app.

• In the message list, touch & hold the number, then touch

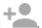

Touch Add Contact.

### Do one of the following:

- To add to an existing contact, touch the contact's name.
- To set up a new contact, touch Create contact and add contact details.
- Touch or Save

# Other ways to add contacts:

- Save a recent call as a contact.
- Have someone send you a name card.
- Scan business cards or QR codes.

### **Edit contacts**

After creating a contact, you can change the name, photo and other contact information.

- Open the Contacts app.
- Touch the person's name.
- Adjust settings as needed:
- To assign a custom ringtone,
   touch > Set ringtone.
- To send calls directly to voicemail,
   touch > Route to voicemail. You can
   also block calls.
- To edit contact info, touch , then touch a field to make changes, touch to change the photo, or
   To edit contact info, touch , then touch a field to make changes,

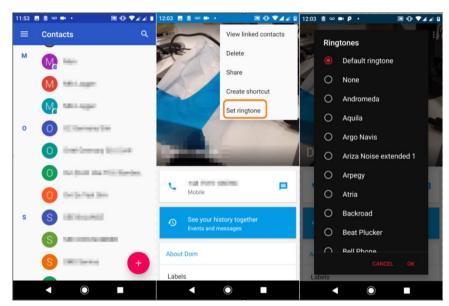

# Merge contacts

If you have two contacts for the same person, you can merge the information (including all emails and phone numbers) into a single listing. To automatically merge contacts:

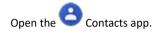

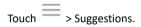

If you don't see Suggestions, no duplicate contacts were found.

Touch Merge duplicates.

If you don't see this option, contacts can't be automatically merged.

Select Options to merge one or all duplicates.

To manually merge contacts:

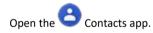

Touch > Select.

Touch the primary contact to merge.

By default, this contact's name is used for the new listing.

Touch the second contact.

#### **Delete contacts**

You can delete contacts created and stored on your phone. If the contact is synced from a social network account, you need to delete the contact in that account. For example, a Facebook contact must be deleted from within your Facebook account. Or, hide Facebook contacts on your phone by filtering your contact list.

- Open the Contacts app.
- Touch the name of the person.
- Touch > Delete and confirm the deletion.
- Star your favourite contacts

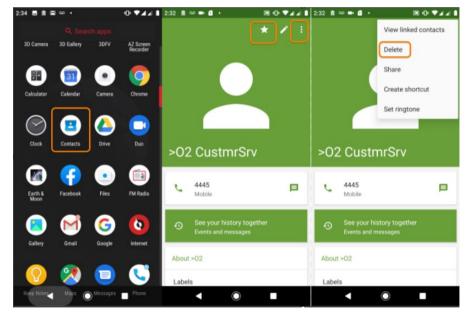

Contacts you mark as favourites appear at the top of the list in the Contacts app and on the

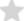

tab in the Phone app.

To add someone to your favourites:

- Touch the contact icon (photo or other icon).
- Touch

# Block a number

Use either app to block both calls and texts from a number.

From the Phone app:

- Touch
- Touch a call from the number to block.
- Touch Block/report spam.
- If you don't want to report the call as spam to Google, remove the tick.
- Touch Block.

From the Messages app:

- Touch & hold the conversation thread from the number to block.
- Touch
- If you don't want to report the call as spam to Google, remove the checkmark.

Touch OK.

# Sort contacts in Contacts app

- Open the Contact s app.
- Touch = > Settings.

# Set options:

- To sort by first or last name, touch Sort by.
- To list names with first name first or last name first, touch Name format.

# Sort contacts in Phone app

Open the Phon app.

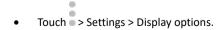

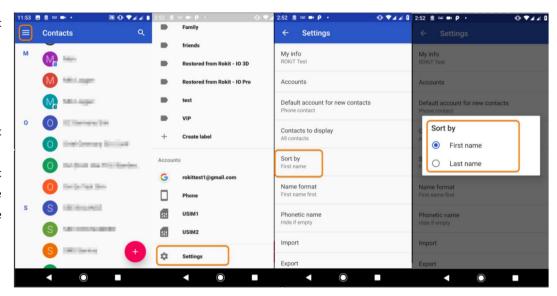

# Set options:

- To sort by first or last name, touch Sort by.
- To list names with first name first or last name first, touch Name format.

#### Share one or a few contacts

- Open the Contacts app.
- Touch & hold a name to select it, then touch others to select more.
- Touch
- Select the way to share.

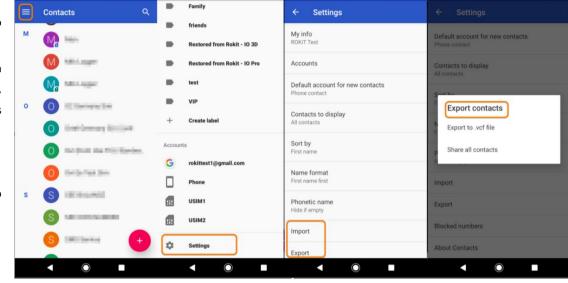

① ▼ 4 4 8 2:59 8 an ■ P ·

0 744 6

# **Export all contacts**

• Open the Contacts app.

• Touch = > Settings > Export.

If you use more than one account, select the account.

- Touch Export to .vcf file.
- Touch SAVE to save it in your Download folder.
- Open the Files app.
- Go to Downloads.
- Touch & hold the file.

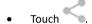

• Select the way to share.

### Messages

### Text messages - SMS

SMS (Short Message Service) messages contain text only. One text message can contain 160 characters; when you near the limit, a counter appears. If you type more, your message is sent in a series of SMS messages.

You can send one SMS message to multiple people, and replies are delivered in separate, not group, conversation threads (unless you and your recipients have group messaging enabled).

### Multimedia messages - MMS

MMS (Multimedia Messaging Service) messages can include unlimited text plus a photo, picture slideshow, video or sound file.

You can send one MMS message to multiple people using group messaging, containing text only or text and media, and replies are delivered in group conversation threads to each person in the group.

MMS messages use mobile data and require a mobile data plan or pay-per-use payment.

### **Group messaging**

Group messaging lets multiple people carry on a group conversation. All replies from recipients are delivered to all recipients, in a group conversation thread.

Though you send one message to multiple recipients, you are charged for each message received. Group messaging:

- Converts multiple-recipient SMS messages to MMS for all who can receive them
- Is available for MMS messages only

### Read and reply to a text message

When you receive a text message with the Messages app, you'll see in the status bar.

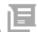

- Swipe the status bar down and touch
- Do any of the following:
  - To respond to the message, enter your response in the text box and touch
  - If the message is from an unassigned number, create a contact to associate a name with that number.
  - To open an attached photo, slideshow or any type of attachment, touch it.
  - To save an attachment, touch & hold it, then touch

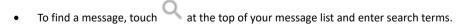

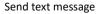

1. Open the Messages app.

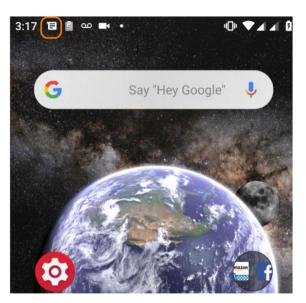

- 2. Touch 🖳
- 3. Enter recipients, then type the message.
- 4. Optionally:
  - To add an attachment,
     touch
  - To add a smiley or other icons, touch on the on-screen keyboard.
- 5. Touch

# Tips for sending messages:

 To text your best friend with one touch from your

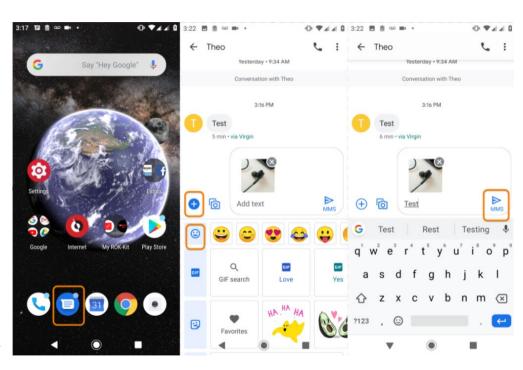

Home screen, add a task shortcut. Touch & hold and drag to your Home screen.

To change the text message reply to incoming calls, open the Phone app and touch > Settings > Quick responses.

# Request text delivery reports

See whether recipients receive your messages by requesting delivery reports.

- 1. Open the Messages app.
- 2. Touch > Settings.
- 3. Do one of the following:
  - If you have a single SIM, touch Advanced.
  - If you have dual SIMs, touch the SIM.

# Manage draft texts

When you begin composing a text message reply or a new message with recipients, it is saved in your message list as a draft until you send or delete it.

- 1. Open the message list and touch the conversation marked Draft.
- 2. Do one of the following:

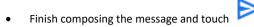

• Delete the characters in the text field to delete the draft.

## Forward a text message

- 1. Open the Messages app.
- 2. Open the conversation.
- 3. Touch & hold the message.

.

4. Touch > Forward.

### Copy text from a message

- 1. Open the Messages app.
- 2. Open the conversation.
- 3. Touch & hold the message.

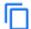

4. Touch

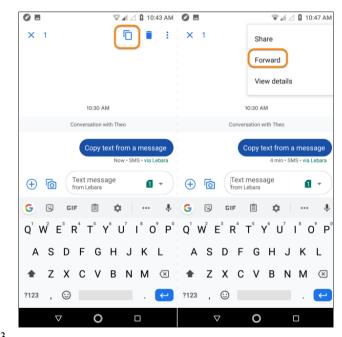

You can now paste it elsewhere, like in an email you're composing.

# Attach files to text message

You can attach saved pictures and videos or take one right from your message that has an optimized, reduced file size.

- 1. Open the Messages app.
- 2. Compose a reply or a new message.
- 3. Touch
- Choose the type of attachment (such as photo, emoji or GIF, your location, a recording).
- To learn more, touch > Help &
   Feedback in the Messages app.
- 6. Touch

# Send contact as text message

1. Open the Messages app.

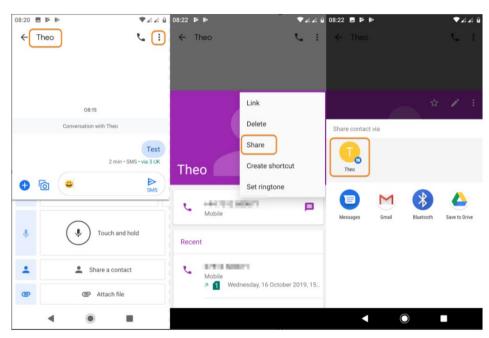

- 2. Open your conversation with that person.
- 3. Touch their name at the top of the conversation.
- I. Touch > Share.
- 5. Touch the recipient's name, or touch Messages to start a new message.
- 6. Touch

#### **Browser**

### Visit and bookmark websites

Your phone connects to your carrier's mobile network or to a Wi-Fi network to access the Internet. To save data charges on your mobile plan, use a Wi-Fi connection.

- 1. Open the Chrome app.
- 2. Go to a site by touching the bar at the top and typing the address.
- 3. On a web page:
  - To bookmark it, touch >
  - Or, touch > Add to Home screen to put a shortcut on your Home screen.
  - To search for text on that page, touch > Find in page.
  - To open a link, touch it.
  - To see options for opening a link in a new tab and copying or sharing a link, touch and hold the link.

- To print the page, touch > Share > Print. Make sure you set up your print service.
- 4. To return to the previous page, touch

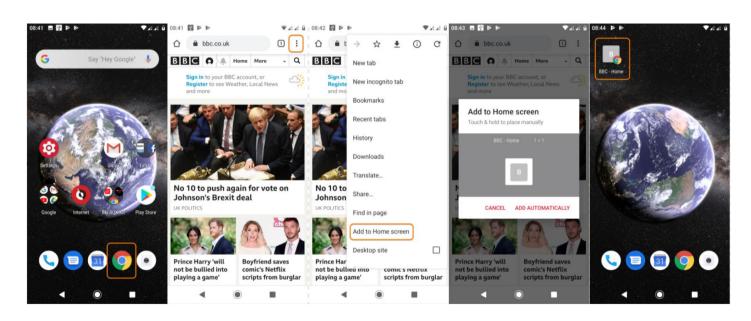

### Open and switch browser tabs

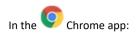

- To switch tabs, touch the switcher icon 3.
- To open a new tab, touch the switcher icon , then touch .

### Browse privately with incognito tabs

If you don't want Chrome to remember your activity, use incognito tabs.

To open a new incognito tab with one touch from your Home screen, add a task shortcut:

Touch & hold

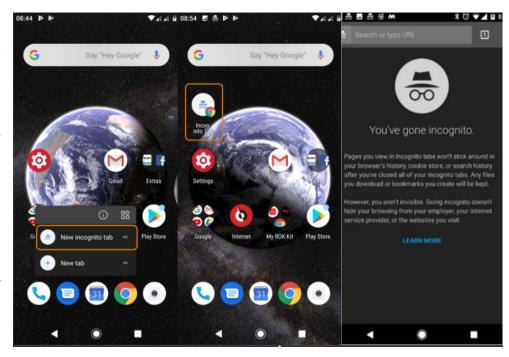

• Drag to a blank space on your Home screen.

### To close all incognito tabs:

- Swipe the status bar down.
- Touch 🙃.

## **Clear browsing history**

- Open the Chrome app.
- Touch > History.
- Touch CLEAR BROWSING DATA.

### Change default browser

You can download other browsers from Play Store. After you've installed one, you can make it your default browser.

- Go to Settings > Apps & notifications.
- Touch Default apps > Browser app.

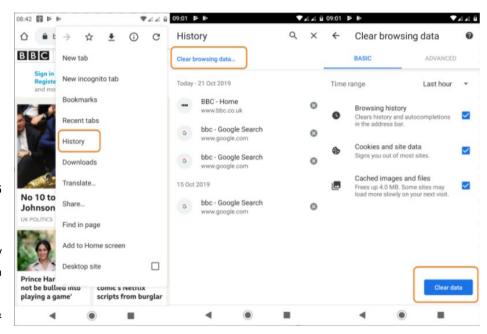

- Or touch Advanced > Default apps > Browser app.
- Touch the app to use.

### File manager

### Location of files

Files are stored in these folders on your phone:

- DCIM: (Digital Camera Images) photos and videos taken with the Camera app
- Pictures: photos you edited and photos from apps other than Camera
- Download: files downloaded from the internet
- Music: files for apps that play music
- Ringtones: sound files for ringtones
- Notifications: sound files for notifications
- Alarms: sound files for alarms

### Transfer files

# On a Windows computer:

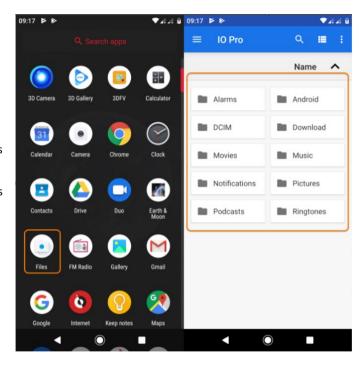

 ensure the phone is properly connected to the computer using the steps above.

If you don't unlock the phone and change the USB connection to allow file transfers, you won't see any files on your phone.

- On your computer, open File Explorer, click the name of your phone and navigate to its internal storage or SD card.
- If you selected PTP when you connected the phone, in File Explorer choose whether to import pictures and videos automatically or manually.
- 4. Open a second File Explorer window to see your computer folders.
- 5. Navigate to the folders or files to transfer, then drag and drop them to and from the open phone storage and computer folders.

### On a Mac:

1. Ensure the phone is properly connected to the computer using the steps above.

If you don't unlock the phone and change the USB connection to allow file transfers, you won't see any files on your phone.

2. On your computer, download the Android File Transfer application from www.android.com/filetransfer and follow the onscreen instructions.

# Connect phone to transfer files

1. With the phone and computer turned on, connect the phone and computer with a USB cable.

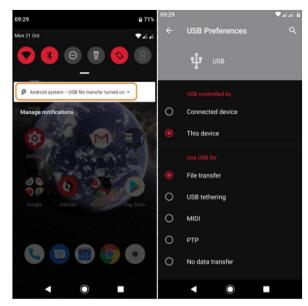

- 2. Unlock the phone.
- 3. Change the USB connection type to allow file transfers:
  - Swipe down from the top of your Home screen and touch the Charging this device via USB notification.
  - To transfer any type of file, touch File transfer.

Or, to transfer only photos and videos, touch PTP.

### **Downloads**

You can download files and store them on your phone, including:

- Photos, videos and documents you save from emails or texts
- Books, movies or other content that you buy from Play Store and save for offline viewing
- Other files or images you download from the web

When the file has finished downloading, you'll see \_\_\_\_\_ in the status bar. Touch the notification to open the file in the appropriate app.

To view, edit or delete downloads:

- 1. Open the Files app.
- 2. Touch Browse > Downloads.
- 3. Do any of the following:

- To open or play a file, touch it.
- To sort files by name, date modified or size, touch the label to sort by it.
- To share a file, touch and hold it,
  then touch .
- To delete a file, touch and hold it, then touch .

To access downloads from a computer, connect your phone with a USB cable, then open the phone's internal storage and look for files in the Downloads folder.

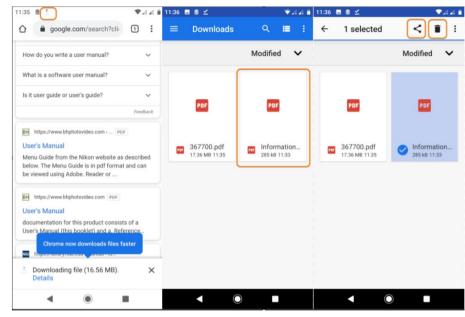

# 3D

How to view 3D

To view 3D on your device, you have a few options open to you.

ROKFLiX - We have created an extensive library of 3D content for our users. Simply open the ROKFLiX app and register to get started.

3D Gallery – This is a built-in application that allows you to view downloaded 3D content on your device.

Youtube & Chrome – Simply visit any website that supports 3D videos and an overlay will allow you to view the 3D content and choose how you want to you view it.

How to take 3D images

The IO Pro 3D does not take real 3D images, instead it allows you to take two images one after the other and merges them producing a 3D effect.

How to transfer 3D images to and from device

Plug your device into your computer (making sure you have file transfers on) and locate the K3DX folder. From here, you will be able to move 3D files to and from your device.

### Security

To keep your phone secure, use a screen lock when it goes to sleep:

- Choose a pattern, PIN or password to unlock.
- Add a Smart Lock to unlock automatically when connected to a trusted device, when you're at a trusted place (such as home or work), with facial recognition, or until you set your phone down.
- You can access notifications and quick settings, start a call and launch the camera from the lock screen.
- You can make emergency calls on a locked phone. A locked phone still rings; you don't need to unlock it to answer.
- If you forgot your pattern, PIN or password, follow these steps.

You can customize the lock screen by adding your contact info. You can also control which notifications appear on your lock screen.

### Scan phone for harmful apps

Play Protect helps keep your phone secure by automatically scanning your phone to check for potentially harmful apps.

If Play Protect finds a potentially harmful app, it stops the app from running and warns you so you can uninstall it.

To see the results or to rescan:

- 1. Open the Play Store app.
- 2. Touch > My apps & games.
- 3. Do any of the following:
  - To see the results of the latest scan, on the UPDATES, look at the message next to

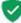

• To rescan your phone, touch C.

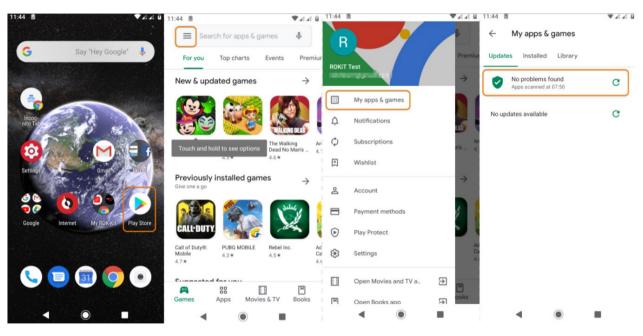

# Screen lock options

When you set a screen lock, each time you turn on your phone or wake the screen, you'll be asked to unlock your phone.

### No lock:

None: this gives no protection, but you can quickly access your Home screen.

Swipe: swipe up. This prevents accidental dialing but doesn't secure the phone.

Lock:

• Pattern: Draw a pattern on a grid.

• PIN: enter a four to sixteen-digit numeric code. Longer PINs are more secure.

• Password: enter four to sixteen letters, digits or symbols for the password. A long, strong password is the most secure option.

When you're using any of the 3 locks, you can also unlock with your fingerprint sensor and set your phone to automatically unlock in certain conditions.

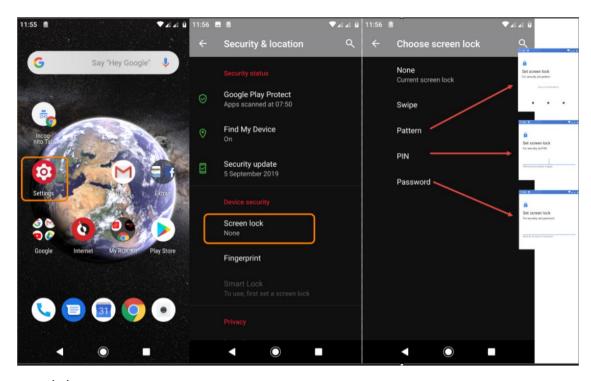

# Set or change screen lock

1. Go to Settings > Security & location.

2. Touch Screen lock and select the type of lock you want.

Some lock options aren't available if you added a VPN or a work (corporate) email account to your phone.

### Hide your password or pattern

You can hide your password or pattern to prevent others from viewing it when you unlock your screen.

### For passwords:

- Go to Settings > Security & location > Advanced.
- Turn Show passwords off \_\_\_\_\_\_.

### For patterns:

- Go to Settings > Security & location.
- Touch .
- Turn Make pattern visible off

If you're using a PIN, password or pattern, you can:

- Stay unlocked when connected to a device, such as your car audio system.
- Stay unlocked at a specific location.
- Stay unlocked when holding or carrying your phone.
- Unlock with your face.
- Unlock with your voice.

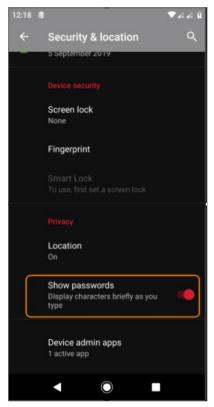

## **Fingerprint sensor**

Set up fingerprint security

Use the fingerprint sensor to unlock your phone, make fast and secure online and in-store purchases and sign into bank and finance apps.

- 1. Go to Settings > Security & location.
- 2. Touch Fingerprint.
- 3. Follow the onscreen instructions to scan your fingerprint using the sensor on the back of your phone.

## Add more fingerprints

Keep in mind that:

- If multiple users share the phone, users should add their fingerprints from within their user profile, instead of adding multiple fingerprints to your owner profile.
- Anyone whose fingerprints are added to a user profile can unlock the phone and authorize purchases with the associated Google
  account or apps.

Add a fingerprint for each finger you want to use with the sensor:

- Go to Settings > Security & location.
- 2. Touch Fingerprint and enter your pattern, PIN or password to verify your identity.
- 3. Touch Add fingerprint.
- 4. Use the fingerprint sensor to scan another fingerprint.
- 5. Rename each fingerprint. Touch the current name, type a name and touch OK.

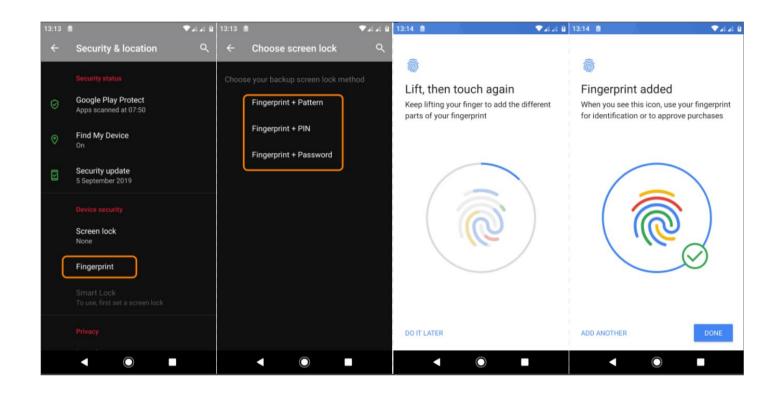

## Remove a fingerprint

- 1. Go to Settings > Security & location.
- 2. Touch Fingerprint and enter your pattern, PIN or password to verify your identity.
- 3. Touch next to the fingerprint.

# Use a fingerprint to unlock your phone

To wake and unlock your screen, or any time you see on the screen, touch the sensor to verify your identity.

### Use fingerprint to sign into apps

To use the fingerprint sensor with third-party apps:

Be sure the app supports fingerprint recognition.

Install the app and open its settings to adjust options, like enabling fingerprint to unlock.

Consult the app's help info for more instructions.

### Why am I still asked for a PIN/pattern?

- For maximum security, you still need to enter your pattern, PIN, or password:
- Every time you power up your phone
- When more than 72 hours have passed since you last unlocked the phone
- When you go to Settings > Security & location > Fingerprint

• When the sensor can't read the fingerprint

### **Smart Lock**

# Keep phone unlocked while it's on you

You can keep your phone unlocked while you're holding it in your hand or carrying it in your pocket or handbag. Just unlock it once, and it stays unlocked until you set it down (or manually lock it).

- 1. Make sure you have set a screen lock.
- 2. Go to Settings.
- 3. Touch Security & location > Smart Lock.

If you don't see Smart Lock, try the following:

- Update Google Play services. In the Google Search widget on your Home screen, search for 'Google Play services', then touch the app to open it.
- Go to Settings > Security & location > Advanced > Trust agents and enable Smart Lock.
- 4. Unlock your phone, then touch On-body detection.
- 5. Turn it on.

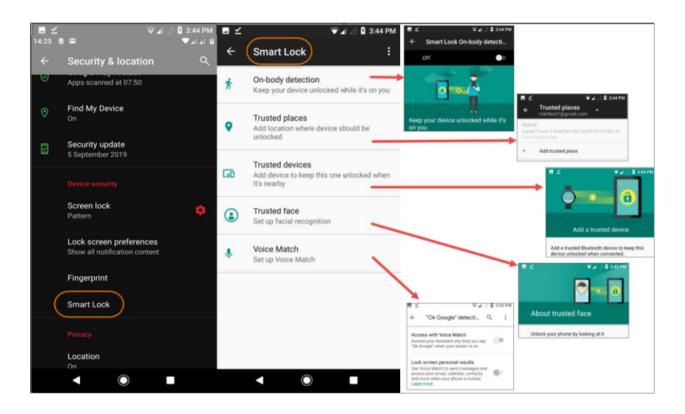

### SIM lock

### Set up SIM lock

Your SIM card came with a default PIN from your carrier. You can use it to set up an optional SIM card lock, which prevents others from using your mobile plan and accessing account information if your phone is stolen.

If you add a SIM lock, you will be prompted to enter the PIN each time you swap SIM cards or restart the phone.

- Make sure you have the PIN your carrier provided with the SIM card. If you don't have it, contact your carrier.
- Go to Settings > Security & location > Advanced > SIM card lock.
- If your phone has dual SIM cards, touch the SIM to lock it.
- 4. Turn Lock SIM card on —.
- Enter your carrier-provided PIN and follow the onscreen instructions.

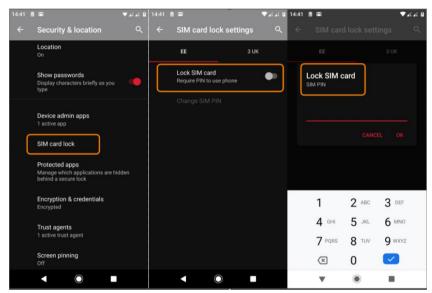

#### Unlock SIM card

When prompted, enter the PIN used to set up the SIM lock.

If you accidentally disabled the SIM

If you enter an incorrect PIN multiple times, the SIM will be disabled.

Contact your carrier for a PIN unlock key (PUK) to re-enable the SIM.

## Find my device

Set up lost phone features

Find My Device allows you to remotely locate, lock, and erase your phone. To remotely locate your phone, location services must be on. If not, you can still lock and erase your phone, but you can't get its current location.

To confirm that Find My Device is enabled for your phone:

- 1. Go to Settings > Security & location.
- 2. Touch Find My Device and turn it on
- 3. To learn more, touch > Help & Feedback.

To find your lost or stolen phone, go to android.com/find on a computer.

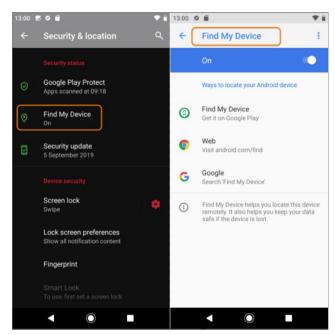

### **App permissions**

# Adjust app permissions

The first time you use an app, and sometimes when you install or update it, you are asked to grant the app permission to access certain data and phone features. You can adjust these permissions any time.

To adjust permissions by feature:

- Go to Settings > Apps notifications.
- Touch App permissions.
- Touch a feature to see which apps have permission to use it.
- Turn that permission on or off for each app as needed.

You can also adjust permissions by app, for all features.

## Adjust special app access

In Settings > Apps & notifications > Advanced > Special app access, you can adjust these settings.

Usage access: control which apps have access to data about your app usage (which other apps you're using and how often, your carrier,

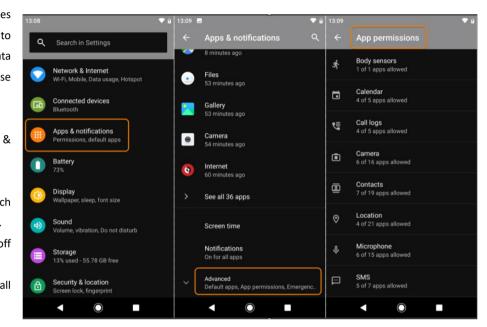

language settings and other details).

You can also control whether apps have access to features such as Picture-in-picture, Battery optimization and Do not disturb. In general, you shouldn't need to adjust these.

### Gestures

# Learn gestures

| Gesture      | Description                                                                                                    |
|--------------|----------------------------------------------------------------------------------------------------|
| Touch        | Press with one finger and lift.                                                                                       |
|              | Result: open something (app or email) or choose something (tick box, icon). It's like clicking a mouse on a computer. |
| Touch & hold | Press and wait before lifting one finger.                                                                             |
|              | Result: select something (app icon, text on a page) and see possible actions.                                         |
|              | Try it: touch & hold text on this page to see the copy feature.                                                       |
| Drag         | Touch & hold an item and then, without lifting, slide your finger until you reach the target position.                |
|              | Result: move elements on the screen; for example, change a toggle from ON to OFF.                                     |
|              | Try it: drag an app shortcut or widget from one spot on your Home screen to another.                                  |
| Swipe        | Quickly move one finger across the screen, without pausing when you first touch (so you don't drag instead).          |
|              | Result: switch between Home screens or between tabs in an app. Or, move quickly through a list.                       |
|              | Try it: open the Phone app and swipe left/right to switch between tabs.                                               |

Pinch out to zoom Put two fingers on the screen and then drag them apart.

Result: zoom in to see larger versions of photos and maps. Or, open expandable notifications.

Pinch in to zoom Put two fingers on the screen, far apart, and then drag them together.

Result: zoom out to see smaller versions of photos or maps. Or, close expandable notifications.

### System

Set up emergency information

You can set up emergency information, such as your emergency contact, and medical information, such as your blood type.

First responders or other people can view this information from your lock screen.

To set up your emergency information:

- Go to Settings > System > About phone.
- Touch Emergency information.
- Set up your information.

To view this information, a first responder or another person would:

- Swipe up on the lock screen.
- Below the keypad, touch Emergency.
- Touch Emergency information twice.

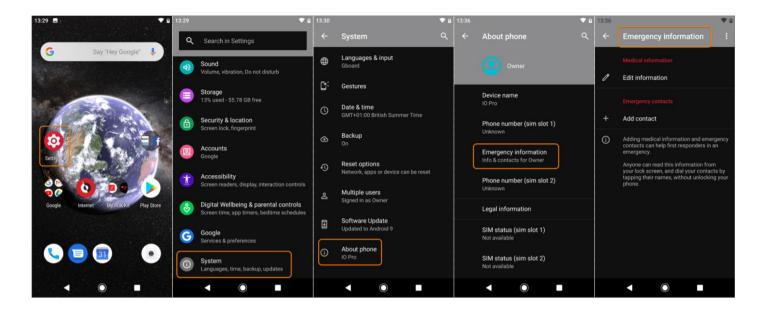

### Record your IMEI number

The IMEI (International Mobile Equipment Identity) number is the unique code that identifies your phone. You'll need it if you contact support regarding a warranty and it's important to have if your phone is stolen.

Service providers can use the IMEI to block a stolen phone from mobile networks, and many police departments keep a record of stolen phones using this number.

You may never need your IMEI number, but it's a good idea to record it, just in case.

To find the IMFI number:

- Go to Settings > System > About phone.
- See IMEI for your number.
- Record and save the number where you can easily access it.

You can also find your IMEI number by dialing \*#06# in the Phone app. On some phones, the MEID HEX number is your IMEI number.

### Find legal and product information

To view the electronic regulatory label for your phone. to Settings > System > Regulatory information.

For safety, environmental, warranty and other legal information, go to Settings > System > Legal information.

Printed legal information may also be provided with your phone.

To find your phone's model number, go to Settings > System > About phone > Model & hardware > Model Number (SKU).

# **Quickly access keyboard settings**

When you're typing, touch & hold the comma key and drag it to to customize your Gboard settings.

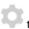

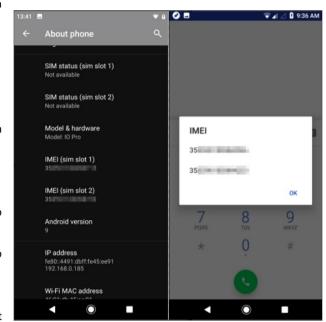

Change how the keyboard looks

To change the background colour of your keyboard:

Go to Settings > System > Language & input > Virtual keyboard.

Touch Gboard > Theme.

Select a colour to use as the background.

## Touch Apply.

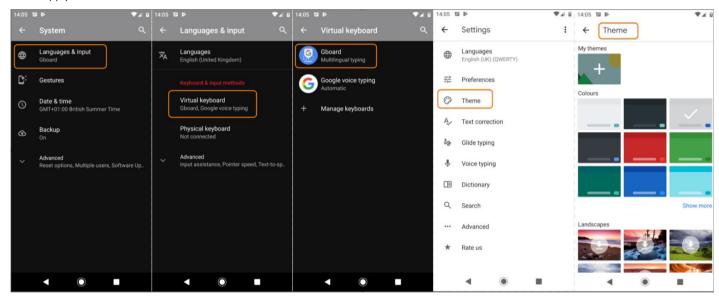

## Adjust keyboard sounds

To control whether your keyboard makes sounds:

- Go to Settings > System > Language & input > Virtual keyboard.
- Touch Gboard > Preferences.
- To hear sounds when you type, turn Sound on keypress on
- To adjust how loud the sounds are, touch Volume on keypress.

### Adjust keyboard vibration

The onscreen keyboard vibrates when you touch a key. Turn off vibration feedback if you prefer not to use it or want to improve battery life.

To adjust keyboard vibrations:

- Go to Settings > System > Language input > Virtual keyboard.
- Touch Gboard > Preferences.

Do any of the following:

- Turn Haptic feedback on keypress off or on.
- If on, touch Vibration strength on keypress and move the slider.
- Use multiple languages

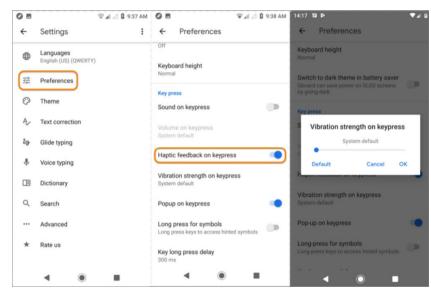

• Change display language

You selected the language for your phone during setup. To change it:

- Go to Settings > System > Language & input > Languages.
- Touch & hold the language you want and drag it to the first position in the list.
- If you don't see the language you want, touch to add it, then drag it to the first position.

All languages added to the list will appear on the keyboard's spacebar.

To remove a language, go to Settings > System > Language & input > Languages, then touch = > Remove.

### Add language to keyboard

If you want a keyboard for a language that isn't a display language:

- Go to Settings > System > Language & input > Virtual keyboard.
- Touch Gboard > Languages.
- Touch ADD KEYBOARD.
- Select the language.
- Touch Done.

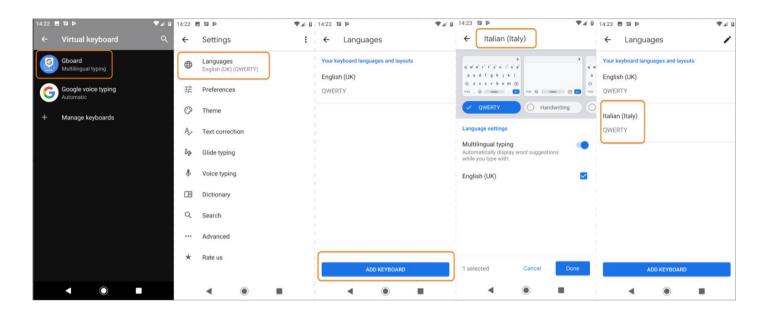

### Fill in forms automatically

Don't retype your personal information again and again. Save it securely, then with just one touch, fill in passwords, addresses, credit cards and other information saved to your Google account.

To set it up:

- Go to Settings > System > Language & input.
- Touch Advanced > Auto-fill service.
- Select Google, then touch <.
- Touch > CONTINUE.
- Touch categories to review and edit personal information, addresses, credit cards and passwords.

# Resetting your device

What a reset does

Resetting your phone erases all data and restores it to out-of-the-box condition. This data will be erased from the phone:

- Google account
- Media (music, photos, videos)
- System settings and data
- App settings and data (including text messages)
- Downloaded apps

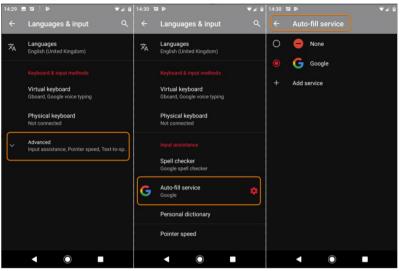

- Before you reset
- Back up your data.

If your phone works and you can unlock it, be sure to:

### Copy your photos, videos and music to a computer or to cloud storage.

Make sure that any changes you made to contacts or calendar are synced to an account.

Make sure you have your security information:

- The username for a Google account on your phone. (Settings > Accounts)
- The password for that Google account. If you've forgotten the password, you can reset it. Wait 24 hours before resetting the phone if you reset your password.
- If you set a screen lock, make sure you know the PIN, pattern or password.

To restore your data after resetting, you'll need to enter security information. This shows that you or someone you trust did the reset and helps prevent others from using your phone without permission.

Reset phone from Settings

To erase all data and reset your phone:

• Go to Settings > System > Backup.

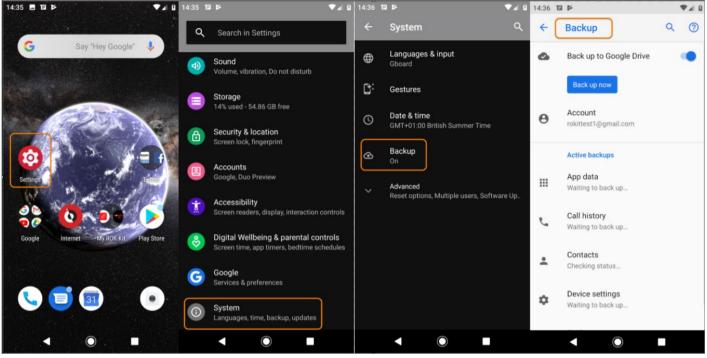

If you're resetting because you suspect a third-party app is causing problems, turn off Back up to Google Drive. Instead of automatically restoring apps after the reset, you'll want to restore them one at a time to determine which is causing the problem.

• Touch then touch Advanced > Reset options > Erase all data (factory reset).

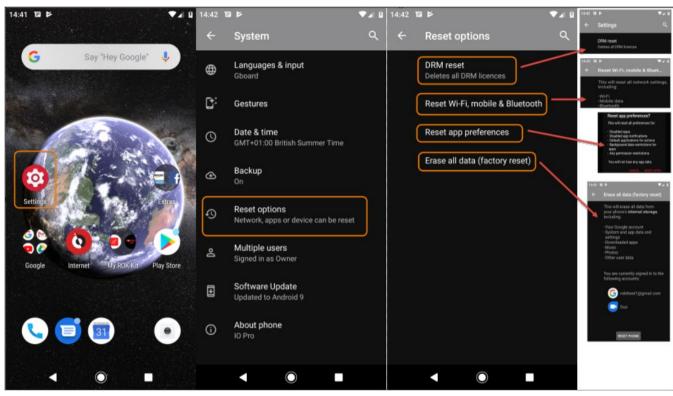

If you're having problems with connections, review this information first

- Wi-Fi
- Bluetooth
- Mobile data
- Hotspot (internet sharing)

Then, if you're still experiencing problems, try resetting all network settings:

- Go to Settings > System > Advanced > Reset options.
- Touch Reset Wi-Fi, mobile & Bluetooth > RESET SETTINGS.
- If you're using dual SIMs, select the SIM to reset for mobile data settings.
- Touch RESET SETTINGS.
- Try to reconnect to Wi-Fi, mobile data and Bluetooth, or try to share your internet connection again.

# **Updating software**

Check Android version number

To check what version of Android your phone is running:

- 1. Go to Settings > System > About phone > Android version.
- 2. The number displayed is your phone's Android version.

## **Get Android software updates**

Your phone notifies you if an Android software update is available.

To manually check for updates, go to Settings > System > System updates.

If an upgrade is available, follow the onscreen instructions to install it.

#### About device

Go to Settings > System > About phone

# Find legal and product information

To view the electronic regulatory label for your phone, go to Settings > System > Regulatory information.

For safety, environmental, warranty and other legal information, go to Settings > System > Legal information.

Printed legal information may also be provided with your phone.

To find your phone's model number, go to Settings > System > About phone > Model

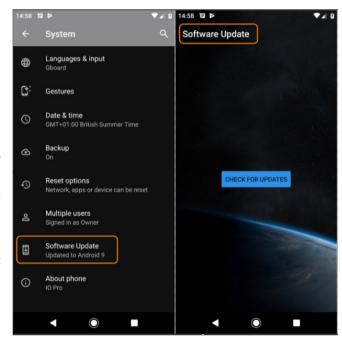

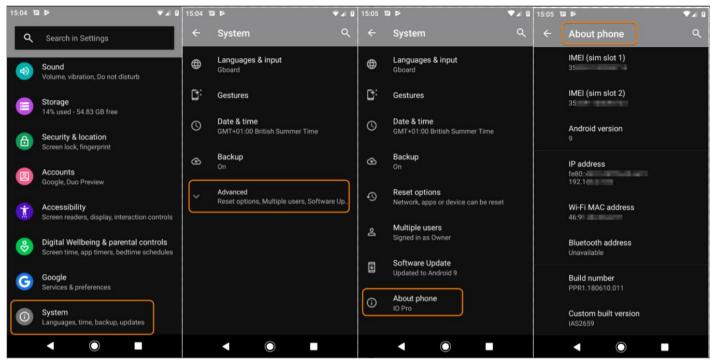

# Change time format

Go to Settings > System > Date & time.

To change how times are displayed:

To use military time such as 13:00, turn Use 24-hour format on

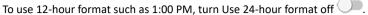

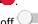

#### Customization

# Wallpaper

Change the wallpaper:

- Touch the home screen and hold the finger on the display
- Wallpapers, Widgets and Home Settings will appear at the bottom of the screen
- Select Wallpapers
- Complete action using Wallpapers Always/Just once
- Select Wallpaper from My Photos sliding list
- Touch Set Wallpaper on the upper screen

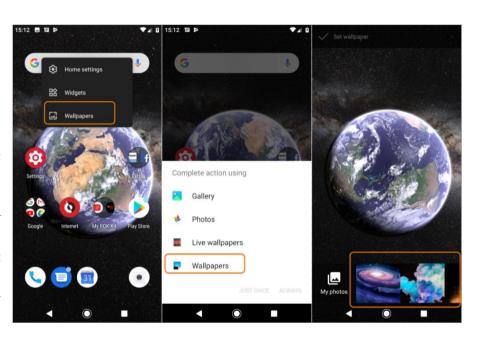

# Connectivity

# Calling

Make a call

- Touch
- Touch and enter a number
- If you enter a wrong number, touch
  .
- Touch to call the number.
- To hang up, touch .

# Other ways to make calls

You can place calls from:

The Phone app

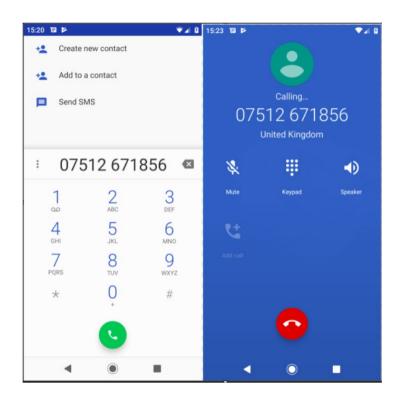

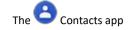

Other apps that show contact information. Wherever you see a phone number, you can usually touch it to dial.

In the Phone app, you can place calls in several ways.

## Dial a number

Touch , enter a number and touch . If you enter a wrong number, touch .

# Dial by voice

Touch  $\P$  and say a name or number. (If you don't see  $\P$  , swipe down to close the dialer.)

Or, skip the Phone app entirely and say a voice command.

## Call by name

# Call a favourite

Touch the tab

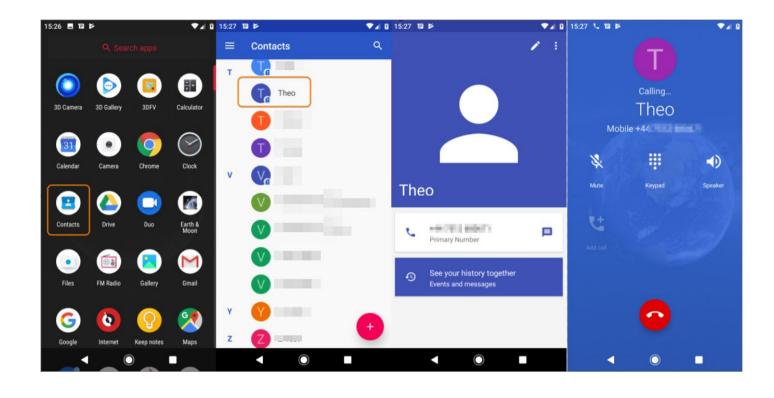

# Adjust sound during call

# While listening, you can:

- Adjust the volume. Use the Volume button on the side of the phone.
- Use speaker. Touch
- Use a paired Bluetooth device. Touch to use or stop using the device.
- Mute your microphone. Touch . You can hear the caller, but they can't hear you.

### Enter a number

Touch on the call screen to use the numeric keypad.

# End the call

- Touch on the call screen.
- Or, swipe down from the top of any other screen to view the call notification, and touch Hang up.

### Wi-Fi

#### **Connect to Wi-Fi network**

Some Wi-Fi networks are open and you can simply connect for Internet access. Other Wi-Fi networks are secure and require you to enter a password. Contact the Wi-Fi network's owner for the password.

To search for and connect with available Wi-Fi networks:

- Open quick settings, then touch & hold ...
- Turn Use Wi-Fi on 🛑.
- Touch the Wi-Fi network you want to connect to.
- If the network is a secure one, enter the password.

To extend the life of your battery between charges, turn off Wi-Fi when you're not in a location with access to Wi-Fi.

Open quick settings and touch to turn it off.

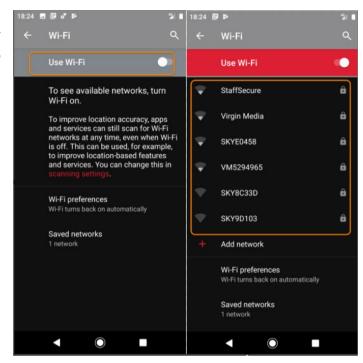

#### Advanced: Forget Wi-Fi connection

- Open quick settings, then touch & hold .
- Touch the network's name and touch FORGET.

# Advanced: Disable Wi-Fi scanning

- Go to Settings > Security & location.
- Touch Location > Advanced > Scanning.
- Turn Wi-Fi scanning off

### Use Airplane mode

Airplane mode turns off all wireless connections, preventing your phone from transmitting signals that could interfere with plane communications.

Open Quick settings and touch to turn airplane mode on. This disables all wireless connections (Wi-Fi, voice and data for calls and text messages, Bluetooth). If permitted by your airline, you can then turn Wi-Fi and/or Bluetooth back on during the flight. Other wireless connections remain off.

### **Bluetooth**

Turn Bluetooth on/off

Bluetooth drains your battery, so turn it off when not in use.

Open quick settings.

Touch the icon to switch on/off:

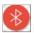

is on.

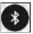

is off.

#### Pair with Bluetooth device

To connect with a new Bluetooth accessory or other device, you need to pair with it. You only need to do this once for each device.

Set the device you want to pair (accessory, computer, other phone etc.) to Bluetooth discovery mode so that your phone can find it. See the device manufacturer's instructions.

- On your phone, go to Settings > Connected devices.
- Touch

As the phone searches for available devices, you'll see

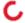

Touch an available device to connect.

Do any of the following:

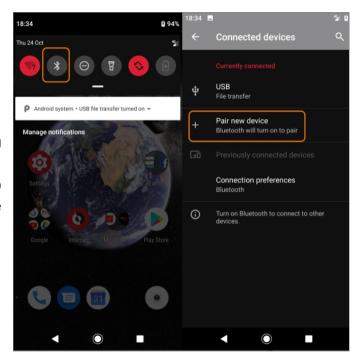

- If a pairing code appears on your phone and Bluetooth device, make sure that the codes match. (If they don't, touch Cancel, verify the name of the device that you want to pair with and try again.)
- If your device shows a passkey (like 0000 or 1234), enter it on your phone. If you don't see a place to enter it, swipe down from the top of your screen and touch the Bluetooth notification.
- If your device doesn't show a passkey and you must enter one for the device to pair, see the device manufacturers' instructions.
- Touch Pair on your phone AND touch the pairing prompt on the other device. If you don't confirm on both devices, pairing will fail.
- Set sharing options if you'll want to share contacts, phone audio, media audio or Internet access.

# Use paired device

After pairing with a device, you'll need to set sharing options and then you can use Bluetooth to:

- Make or receive calls with a headset
- Make or receive calls and play music over your car's audio system
- Transfer music

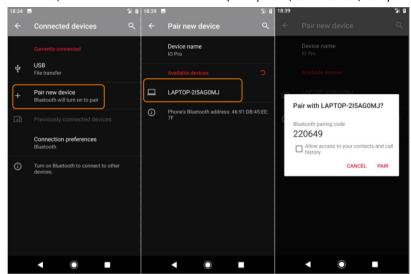

- Share photos
- Share contacts
- Share your phone's internet connection with your computer

#### Reconnect with Bluetooth device

- Open quick settings and touch

  to turn it on
- Turn on the Bluetooth device.

#### **FM Radio**

#### Listen to FM stations

Your phone automatically tunes to radio stations with the best signal. Listening to the radio doesn't use your mobile data.

Plug headphones (any brand) into your phone. They serve as a radio antenna. Even when you listen through your phone speakers, Bluetooth wireless speakers or wireless headphones, the wired headphones still serve as your antenna.

# Open the FM Radio app.

Do any of the following:

- To view all stations and listen to any, use the tab.
- To listen to your favorite stations, use the tab.
- To seek stations throughout the radio dial, touch or . Tune to specific frequencies by dragging the tuner to the appropriate

### number.

ouch

To change between headphones or speakers, touch

If you're listening to the radio while using another app, use the mini player in notifications to seek stations or turn the radio off.

### Record current station

- On the tab, touch start recording.
- To stop recording, touch stop recording button.

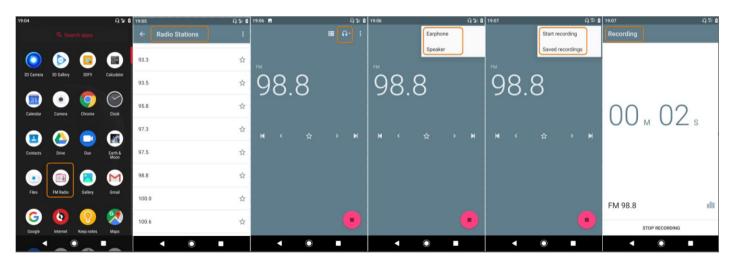

#### Information

# Safety information

The maximum operating ambient temperature of the equipment is 40°C.

Due to the used enclosure material, the product shall only be connected to a USB. Interface of version 2.0 or higher. The connection to so called power USB is prohibited. The adapter shall be installed near the equipment and shall be easily accessible. Do not use the mobile phone in the environment at too high or too low temperature, never expose the mobile phone under strong sunshine or too wet environment.

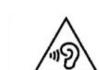

Device is restricted to indoor use only when operating within 5150-5350 MHz frequency range. Excessive sound pressure from earphones and headphones can cause hearing loss.

To prevent possible hearing damage, do not listen at high volume levels for long periods. Caution risk of explosion if battery is replaced by an incorrect type. Dispose of used batteries according to the instructions

### **Declaration Battery precaution**

Your phone includes an internal lithium-ion or lithium-ion polymer battery. Please note that use of certain data applications can result in heavy battery use and may require frequent battery charging. Any disposal of the phone or battery must comply with laws and regulations pertaining to lithium-ion or lithium-ion polymer batteries.

## **Health and safety**

#### ROAD SAFETY COMES FIRST

Do not use a hand-held phone while driving. Use hands-free devices when calls are unavoidable while driving. In some countries, dialing or receiving calls while driving is illegal!

#### SWITCH OFF IN AN AIRCRAFT

Wireless devices can cause interference in aircrafts. Using a mobile phone in flight is illegal and risky.

Please make sure that your mobile phone is powered off in flight.

#### SWITCH OFF BEFORE ENTERING RISKY AREAS

Strictly observe the relevant laws, codes, and regulations on the use of mobile phones in risky areas. Turn off your mobile phone before entering a place susceptible to explosion, such as an oil station, oil tank, chemical plant or a place where a blasting process is under way.

## **OBSERVE ALL SPECIAL REGULATIONS**

Follow any special regulations in force in any area such as hospitals and always switch off your phone whenever it is forbidden to use it or, when it may cause interference or danger. Properly use your mobile phone near medical devices, such as pacemakers, hearing aids and some other electronic medical devices, as it may cause interference.

#### INTERFERENCE

The conversation quality of any mobile phone may be affected by radio interference. An antenna is built inside the mobile phone and located below the microphone. Do not touch the antenna area during a conversation, or the call quality might decrease.

### **QUALIFIED SERVICE**

Only qualified personnel may install or repair phone equipment. Installing or repairing the mobile phone on your own may bring great danger and violates the warranty rules.

#### **ACCESSORIES AND BATTERIES**

Use only approved accessories and batteries.

#### **USE SENSIBLY**

Use only in a normal and proper manner.

#### **EMERGENCY CALLS**

Ensure the phone is switched on and in service, enter the emergency number, e.g. 112, then press the Dial key. Give your location and state your situation briefly. Do not end the call until told to do so.

Note: Just like all other mobile phones, this mobile phone does not necessarily support all the features described in this manual due to network or radio transmission problems. Some networks even do not support the emergency call service. Therefore, do not rely solely on the mobile phone for critical communications such as first aid. Please consult the local network operator.

# **Basic Troubleshooting**

If you find exceptions when operating the mobile phone, restore the factory settings and then refer to the following table to solve the problem. If the problem persists, contact the distributor or service provider.

| Fault                        | Cause                                                                                                    | Solution                                                     |
|------------------------------|----------------------------------------------------------------------------------------------------|--------------------------------------------------------------|
| SIM card error               | The SIM card is damaged.                                                                                                    | Contact your network service provider                        |
|                              | The SIM card is not in position.                                                                                             | Check the SIM card                                           |
|                              | The metal face of the SIM card is polluted.                                                                                  | Clean the SIM card with a clean cloth                        |
| Poor received signal quality | Signals are obstructed. For instance, radio waves cannot be effectively transmitted nearby a high building or in a basement. | Move to a place where signals can be effectively transmitted |
|                              | Line congestions occur when you use the mobile phone in high-traffic hours                                                   | Avoid using the mobile phone in high-traffic hours           |

| The mobile phone cannot be powered on       | The battery energy is exhausted. | Charge the battery                    |
|---------------------------------------------|----------------------------------|---------------------------------------|
| Calls cannot be dialed                      | Call barring is activated        | Cancel call barring                   |
| The mobile phone cannot connect the network | The SIM card is invalid          | Contact your network service provider |

|                               | The mobile phone is not in a service area of the GSM network                   | Move to the network operator's service area                                    |
|-------------------------------|--------------------------------------------------------------------------------|--------------------------------------------------------------------------------|
|                               | The signal is weak                                                             | Move to a place where the signal quality is high                               |
| The battery cannot be charged | The charging voltage does not match the voltage range indicated on the charger | Ensure the charging voltage matches the voltage range indicated on the charger |
|                               | An improper charger is used                                                    | Use the charger specially designed for the mobile phone                        |
|                               | Poor contact                                                                   | Ensure the charger plug is in good contact with the mobile phone               |

#### **EU Declaration of Conformity**

We Rokit Corp Limited

ROK House, Kingswood Business Park, Holyhead Road, Albrighton, Staffordshire,

England, WV7 3AU

declare under our sole responsibility that the following product conforms to the essential requirements of the following European Union directives:

Product type: Radio Equipment - Smartphone

Product model: IO Pro 3D TAC: 35359110

Software IAS046C Accessories Data cable

EU Directives:

RoHS Recast Directive Radio Equipment Directive 2011/65/EU 2014/53/EU

The conformity assessment procedure referred to in Article 10 and detailed in Annex III of the Radio Equipment Directive 2014/53/EU has been performed by:

Notified Body Name: CEM International Ltd Notified Body Number: CE1942 Type Examination Certificate Number: C-10-1026-18-01

The above product is in conformity with the following harmonised standards and normative documents:

#### RoHS Recast Directive, 2011/65/EU

IEC 62321-3-1:2013 IEC 62321-4:2013 IEC 62321-5:2013 IEC 62321-6:2015 IEC 62321-7-1:2015 IEC 62321-7-2:2017

#### Spectrum (Article 3.2 of the RED)

EN 300 328 V2.1.1(2016-11). Final Draft EN 303 345 V1.1.7(2017-03) EN 303 413 V1.1.1(2017-06). EN 301 511 V9.0.2 (2003-03) EN 301 908-1 V11.1.1(2016-07) EN 301 908-2 V11.1.2 (2017-08) EN 301 908-13 V11.1.2(2017-07)

#### Health & Safety (Article 3.1(a) of the RED)

EN 50360:2017, EN 50566:2017 EN 62209-1:2016, EN 62209-2:2010 EN 62479:2010 EN 60950-1:2006 + A11:2009 + A1:2010 + A12:2011 + A2:2013

EMC (Article 3.1(b) of the RED)

Draft EN 301 489-1 V2.2.0(2017-03) Final Draft EN 301 489-9 V2 1 1(2017-03) Draft EN 301 489-17 V3.2.0(2017-03) Draft EN 301 489-19 V2.1.0(2017-03) Draft EN 301 489-52 V1.1.0(2016-11) EN 55032:2015.EN 55035:2017 EN 61000-3-2:2014.EN 61000-3-3:2013

Signed for and on behalf of [Rokit Corp Limited]

Signature:

Name: Michael Coombes

Title:

CEO

Place: ROK House, Kingswood Business Park, Holyhead Road, Albrighton, Staffordshire,

England, WV7 3AU

Date of issue: 09.08.2019